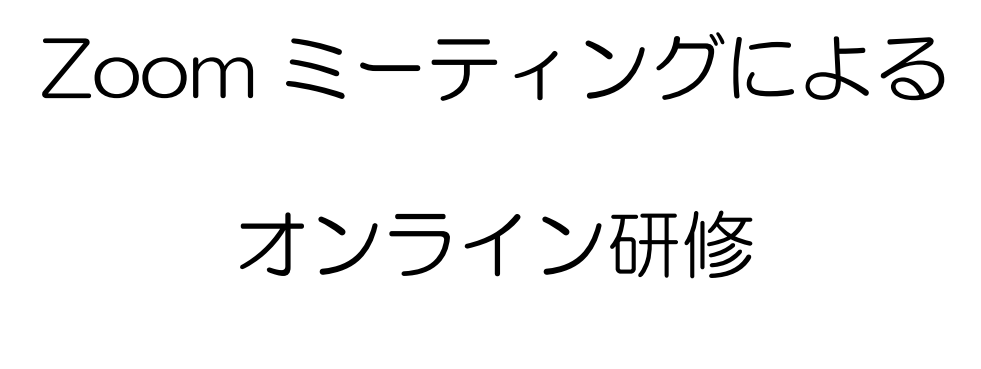

# 受講マニュアル

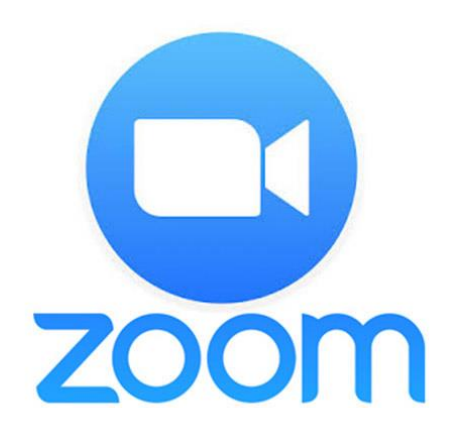

# 公益社団法人愛媛県看護協会

作成:令和 4 年 8 月 2 日

# 目 次

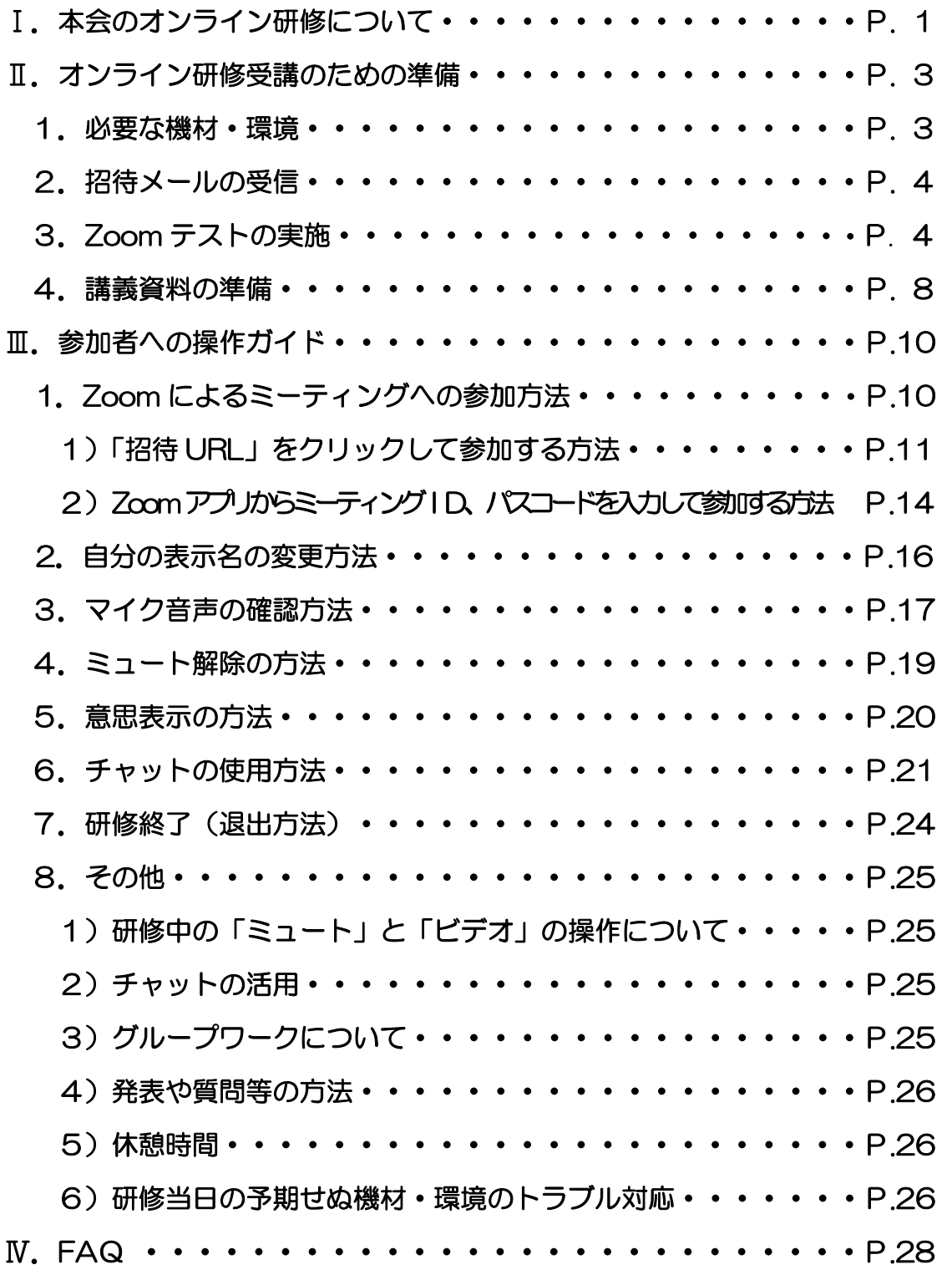

本マニュアルは、公益社団法人日本看護協会神戸研修センター教育研修部継続教育課 が作成された「2021 年度 Zoom ミーティングによるオンライン研修操作ガイド (2021 年 4 月 6 日)の内容の一部を引用しています。

# Ⅰ. 本会のオンライン研修について

## 1. 愛媛県看護協会(以下、本会という。)の基本方針

- 1)本会が主催する研修においては、参集・対面式で受講することを基本と します。
- 2)参集が困難な場合は、ハイブリッド型(参集とオンライン参加を併用)で 開催します。 ※参集が困難な場合とは、流行性感染症の感染拡大等により、県が「警戒 レベル」を引き上げ対処方針を発表しており、松山市との往来制限や、 施設が往来を禁止している場合等。
- 3)ハイブリッド型で研修を開催する場合は、随時ホームページに掲載します。
- 4) オンライン研修は、Zoom ミーティングを使用します。

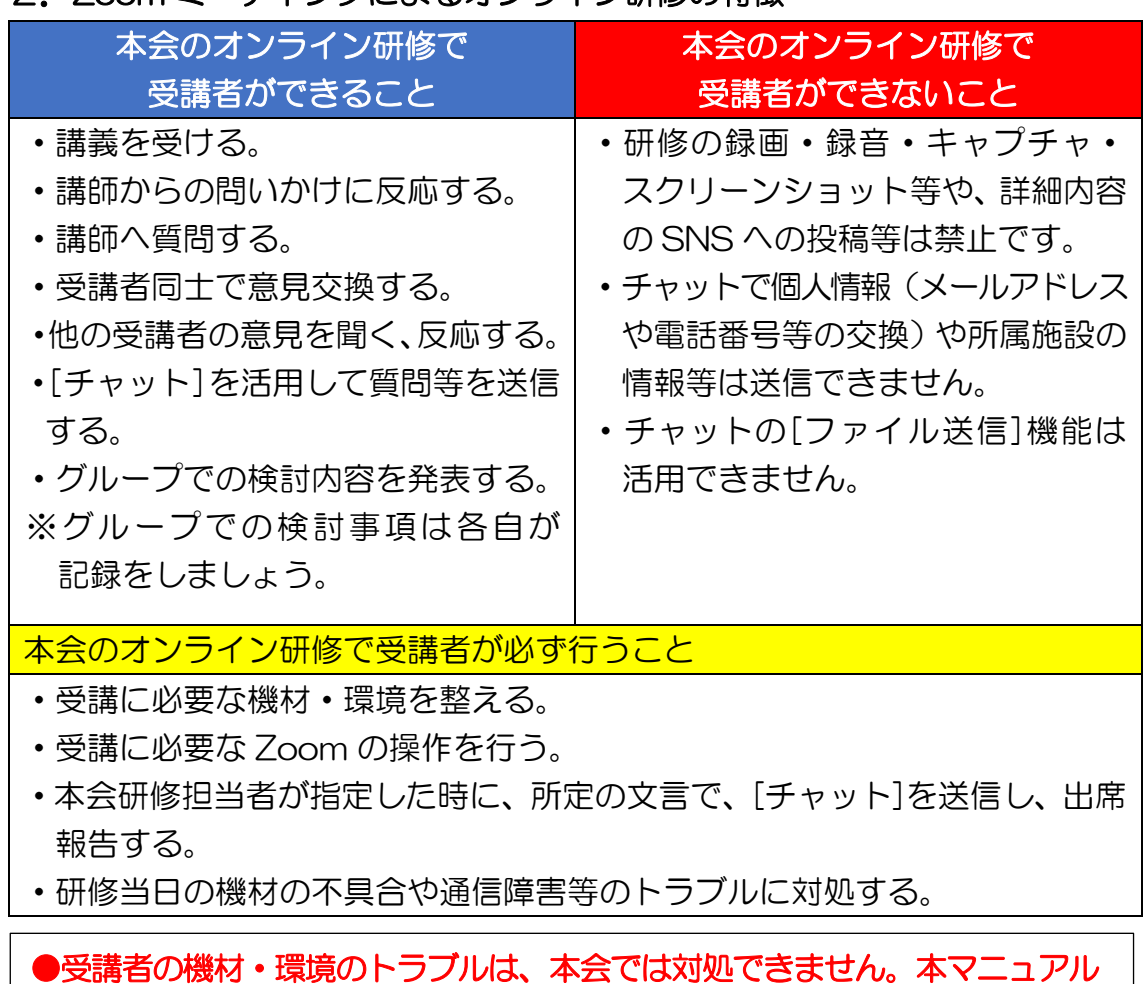

# 2.Zoom ミーティングによるオンライン研修の特徴

を参考に受講者自身で受講に必要な機材・環境を準備してください。

#### 3.注意事項

- 1)接続テストは必ず実施を!
	- ・Zoom テストは、「機材・環境の確認(映像がクリアにうつるか・音声が 聞こえるか等)」と、「Zoom 操作練習(入退室等)」を目的に実施します。 研修当日使用するパソコンを使って必ず受講者自身で実施してください。
	- ・受講者が使用する機材やインターネット回線のトラブルは、本会では対応 できません。受講者自身で対応してください。
	- ・研修当日の受講者側に起因するトラブルに対処している間は、受講時間と みなしませんのでご注意ください。
- 2)録画·録音·スクリーンショットや SNS への投稿等は禁止!
	- •著作権•肖像権を守って受講してください。発覚次第、著作権•肖像権 侵害として対処します。
- 3) 指定した時に、所定の文言でチャット送信!
	- ・出席確認は、チャットの受信記録により行います。本会研修担当者が指定 した時に、所定の文言での受信記録がすべて不備なくそろっていること で出席とみなします。
	- ・Zoom ミーティングに入室していても、チャットの受信記録が全て不備 なくそろっていなければ、出席とみなしません。
- 4)「ビデオ付きで参加」を!
	- ・「ビデオ解除」を求める時は、講師や本会研修担当者から案内します。
- 5) 講義中は「ミュート」で!
	- ・講師または本会研修担当者から指示あるまで「ミュート」で受講してくだ さい。
- 6)オーバーなくらいのリアクションを!
	- ・ビデオを通して、皆さんの反応を確認しながら進行します。集合研修より オーバーなくらいリアクション(大きくうなずく、手で大きく〇印をつく る等)してください。
- 7) グループワークの記録は各自で!
	- ・グループワークの記録用紙はありません。各自で記録してください。

#### Ⅱ. オンライン研修受講のための準備

Zoom によるオンライン研修を受講するためには、以下の準備をしてください。

#### 1.必要な機材・環境

#### 1) パソコン

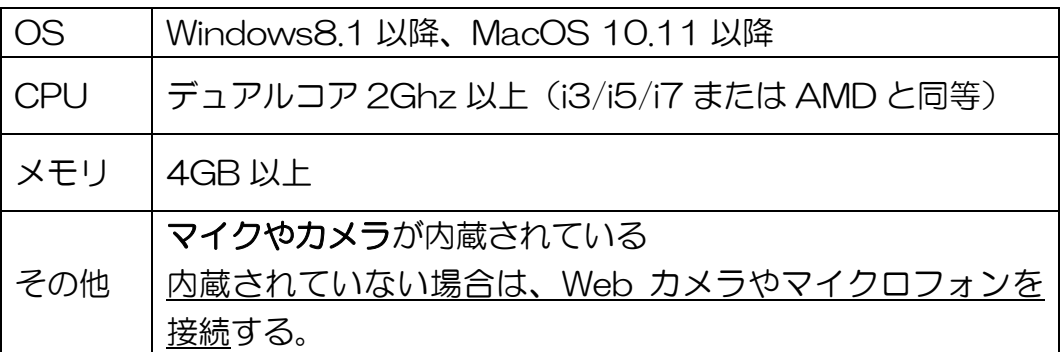

※パソコンの必要台数は研修によって異なります。(施設単位での申込の場合は施設 で 1 台、個人で申込の場合は 1 人 1 台です。)

※メーカー (Microsoft · Apple 等) がサポートしている OS の使用を推奨します。 ※Zoom のシステム要件は 2021年1月8日現在の情報です。最新情報や詳しく 知りたい方は、下記をご参照ください。

タブレット、スマートフォンでも受講可能ですが、資料を映すため画面 の大きな端末を推奨します。タブレット、スマートフォンの推奨環境等 は下記をご参照ください。

https://support.zoom.us/hc/ja/articles/201362023-System-Requirements-for-PC-Mac-and-Linux

#### 2)カメラ・マイク・ヘッドセット(必要時)

- ・研修は「ビデオ付きで参加」が必須です。パソコンに内蔵されていない 場合は、必ずカメラを準備してください。
- ・双方のやり取りにマイクが必要です。パソコンに内蔵しているマイク・ スピーカーでも可能ですが、より快適な会話とハウリング防止のために ヘッドセット等の使用を推奨します。
- ・1 人 1 台のパソコンを使用し、同じ部屋で同時に複数の受講者が受講 する場合は、ハウリング防止のため必ずヘッドセットを使用してください。

#### 3)インターネット回線

 ・通信容量無制限等で長時間安定して映像の視聴や音声の聞き取りができる よう、通信環境を整えてください。

 ※受講者の利用している通信環境によっては、研修中映像が停止する、音声 が途切れる等、うまく受講できない場合があります。その場合、本会では 対応できませんので、各自が安定した通信環境を必ず確保してください。

#### 4)学習に集中できる部屋

・各自が学習に集中できる静かなより良い環境を整えてください。

#### 2.招待メールの受信

・本会研修担当者から研修日までに事前に確認したメールアドレスへ招待 メール(URL・ID・パスコード等)と講義資料を送信します。Web 申し込 み(Peatix)をされた方は Web システムからメールをお送りしますので、 受信できるよう、ご自身のメール設定をご確認ください。前日までに招待メ ールが届かない場合は、担当部署にお問合せください。 ※URL は受講者以外に流出しないよう管理してください。

#### 3.Zoom テストの実施

 ・当日は Zoom システムを使用して映像を配信します。当日までに研修に 使用するパソコンで下記 URL をクリックして、必ず接続テストを行って ください。

テスト用 URL ⇒ https://zoom.us/test

 ※Zoom がインストールされていない方は、「Zoom テスト」を実施する と Zoom がインストールされます。

 ※「Zoom ミーティング」に慣れている方は、ご自身の手順で当日入室 していただいても問題はありません。

# 【Zoom テストの方法】

カメラやマイク等(パソコンに内蔵されていない場合)外部機器が必要な 場合は、パソコンにつなげて下記を行ってください。

# 1)テスト用 URL(https://zoom.us/test)を開く

※ブラウザによっては表示される画面が異なる場合があります。

# 2)「参加」をクリックする。

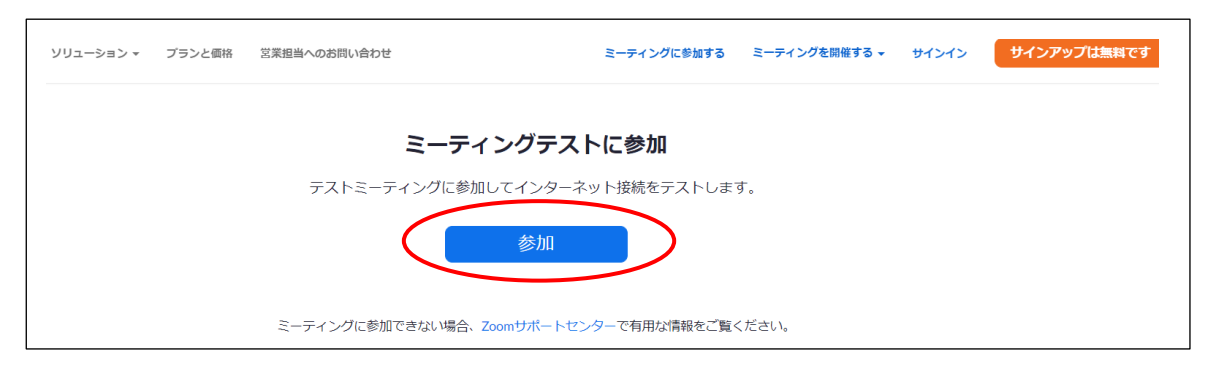

# 3)「Zoom ミーティングを開く」をクリックする。

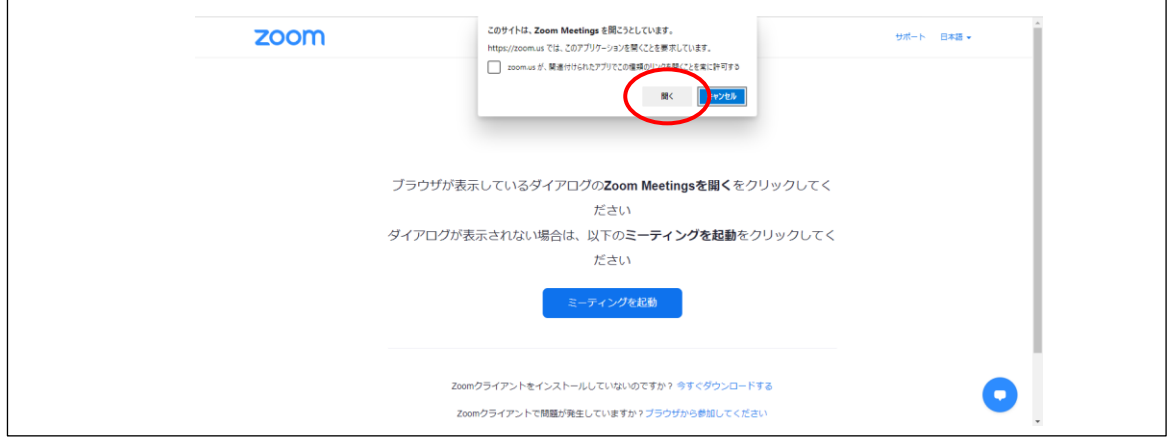

# 4)「ビデオ付きで参加」をクリックする。

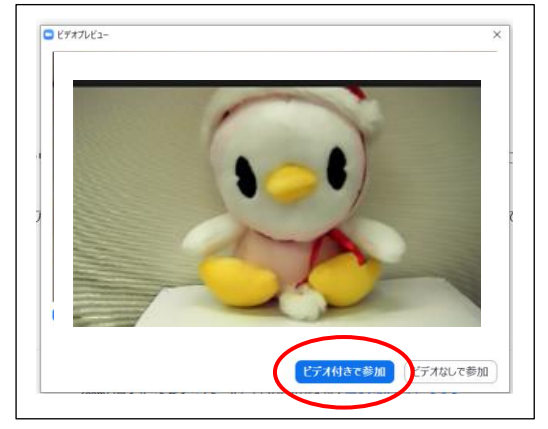

## 5)マイク音声の確認

# ①スピーカーテスト

着信音が聞こえたら「はい」をクリックする。もしも着信音が聞こえない 場合は、PC本体の音量が0になっているか、ヘッドセットやイヤホンに 不具合がある可能性があるため確認する。

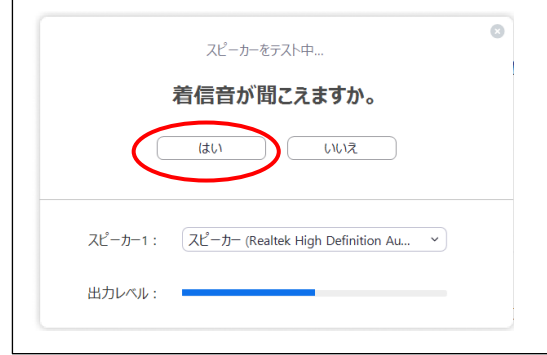

#### ②マイクテスト

マイクに向かって話しかけ、返答(話しかけた内容)が聞こえたら「はい」 をクリックする。返答が聞こえない場合は、PC本体の音量を上げるか、 イヤホンやヘッドセットをつけてみること。

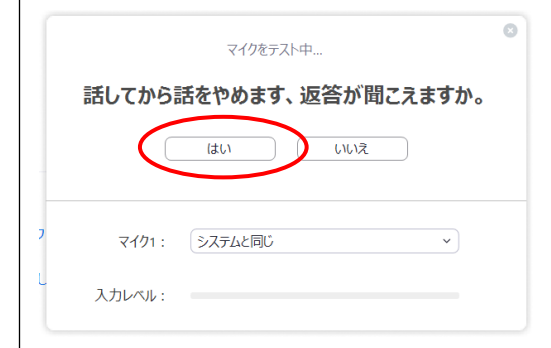

## ③オーディオ参加

スピーカーとマイクが正常に動いていると下の画面が表示されるので、 「コンピューターでオーディオに参加」をクリックする。

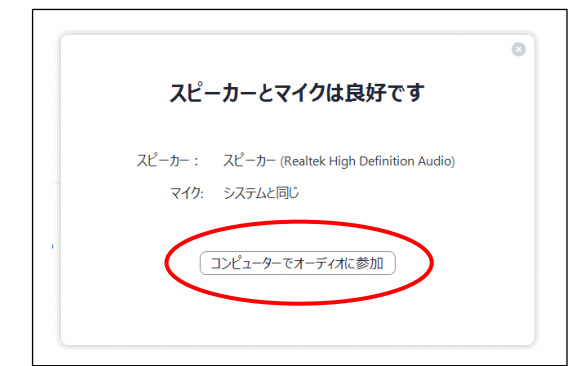

6)「コンピューターでオーディオに参加」をクリックすると、マイクの イラストに代わります。

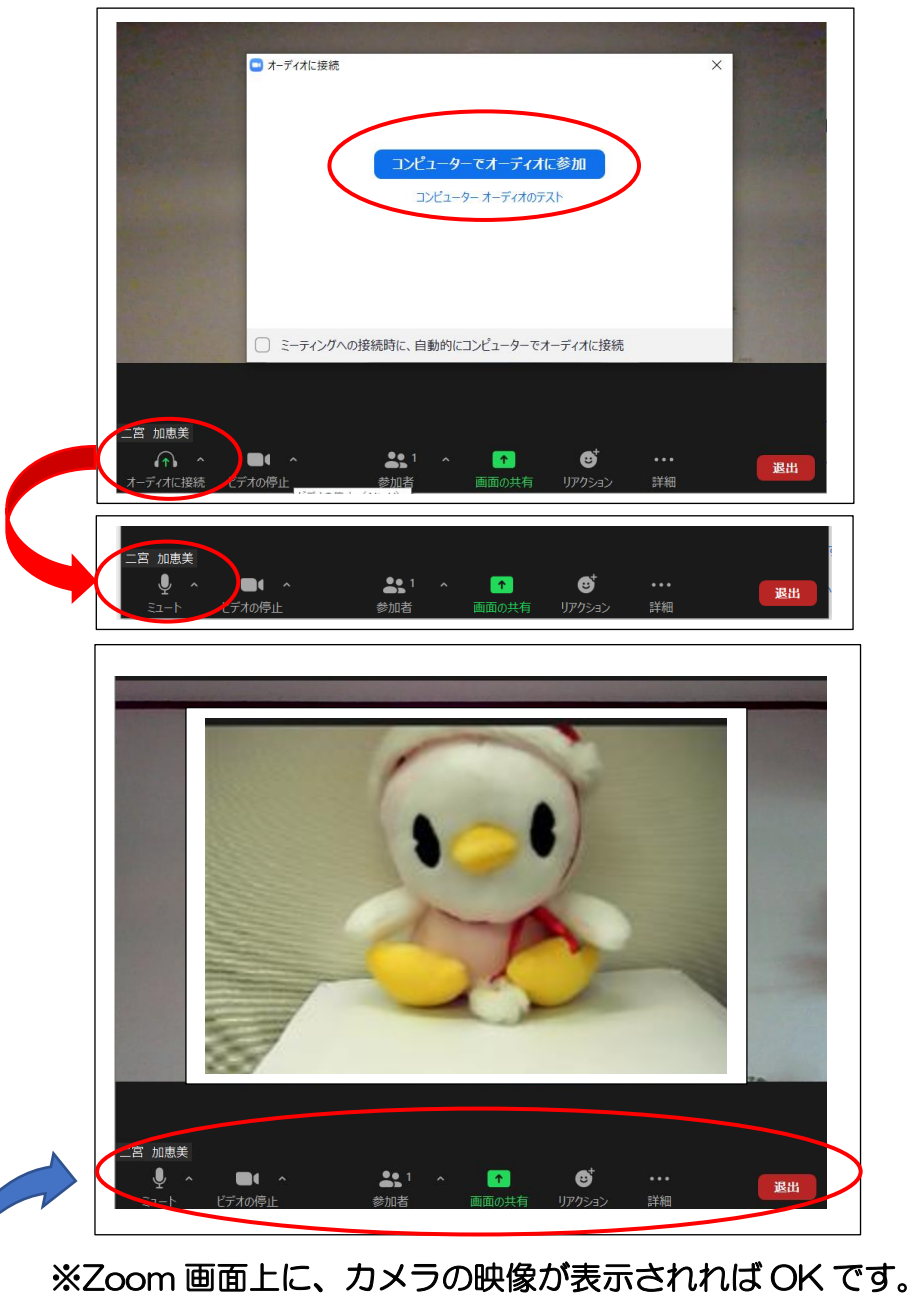

 テストなので映っているのはご自身の PC のカメラ映像です。当日は ここに研修講師の映像や講義資料が映ります。

※画面下にはいくつかの機能があります。必要に応じて使用してください。 詳細はP.10~「Ⅲ.参加者への操作ガイド」に記載しています。

 ・ミュート:自分のマイクの音声を OFF にすると相手に自分の音声は 聞こえません。

- ・ビデオの停止:自分の Web カメラの映像を OFF にすると相手には 自分の映像は映りません。
- ・チャット:文字入力でメッセージを送ることができます。出席確認は チャットの受信記録により行います。
- 7)最後に「退出」をクリックし、次の画面の「ミーティングを退出」を クリックする。

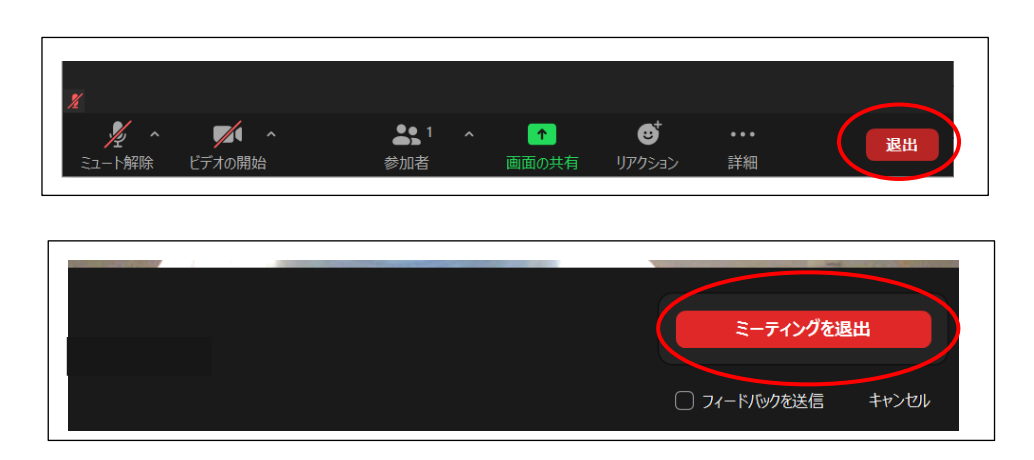

※Zoom テスト終了です。 研修当日は最初の入室方法が違うだけで同じイメージになります。

#### 4.講義資料の準備

 招待メールで送られた資料は、各自が印刷をして手元に準備してください。 追加資料がある場合は、当日までにメールで送信します。但し、当日配布 資料は画面共有で映しだし、研修後メールで送信します。

 ※講義資料は著作権の関係で講師に許可をもらってPDFで送信しています。 受講者以外への配布、コピー、閲覧は固くお断りします。

#### 【研修当日の Zoom への入室について】

研修当日は、研修開始時間 30 分前から入室できます。招待メールに記載 している URL、または Zoom アプリをインストールして ID・パスコードを 入力して参加してください。

※詳細は、P.10~「Ⅲ.参加者への操作ガイド」に記載しています。

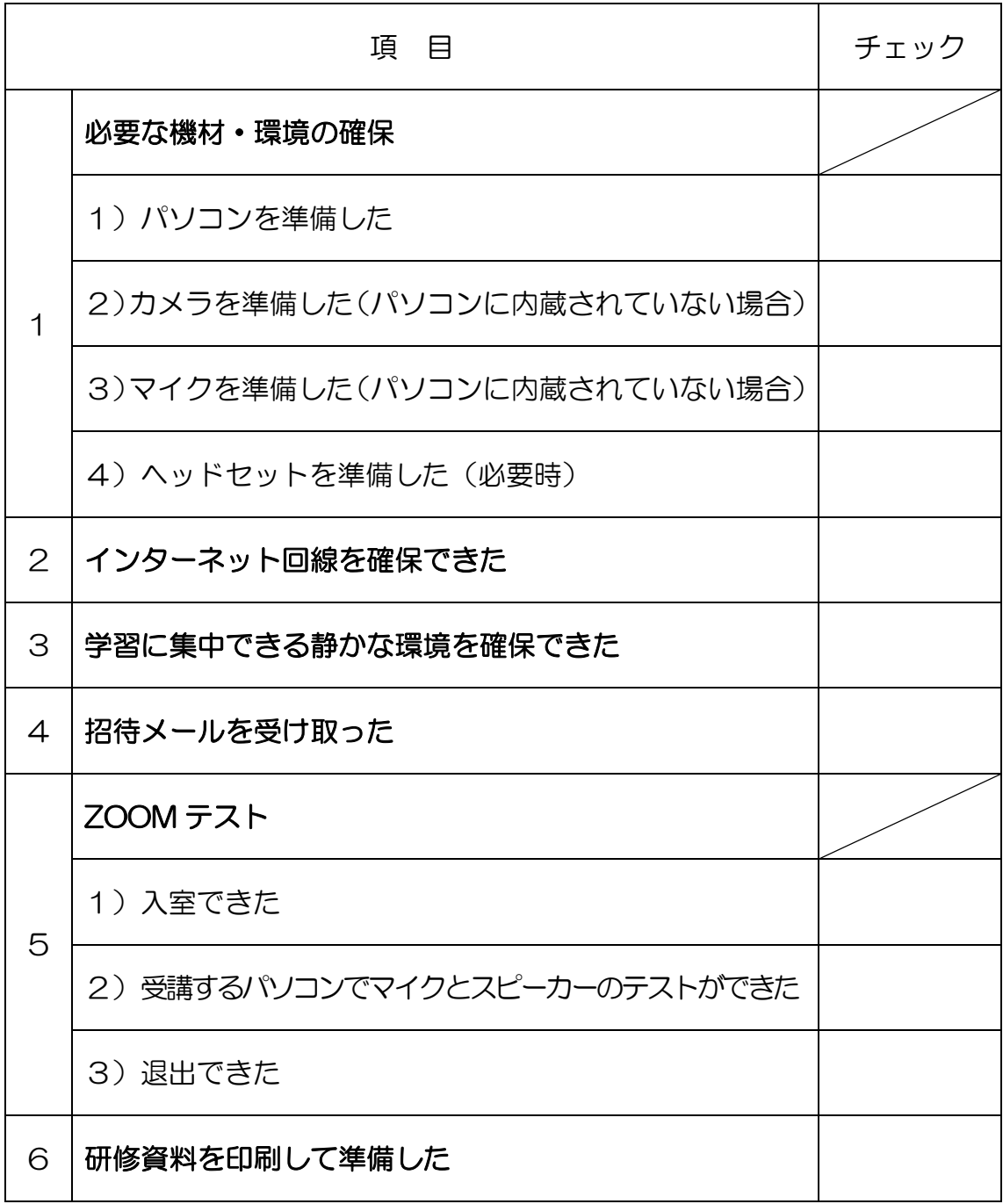

【受講にあたっての準備チェックリスト】

## Ⅲ.参加者への操作ガイド

Zoom によるミーティングに参加者(以下、ゲストという。)が参加する場合、 事前に本会研修担当者(以下、ホストという。)から「招待メール」が送られて きます。下記のどちらかの方法で参加してください。

# 1. Zoom によるミーティングへの参加方法

1.ホストから送られてきた「招待メール」のどちらかの方法で参加する。 ①「招待 URL」をクリックして参加 ②Zoom アプリから「ミーティング ID」、「パスコード」を入力して参加 \*初めての人や Zoom アカウントのない人は、①の方法が簡単でよい。

【例】Zoom への招待メール

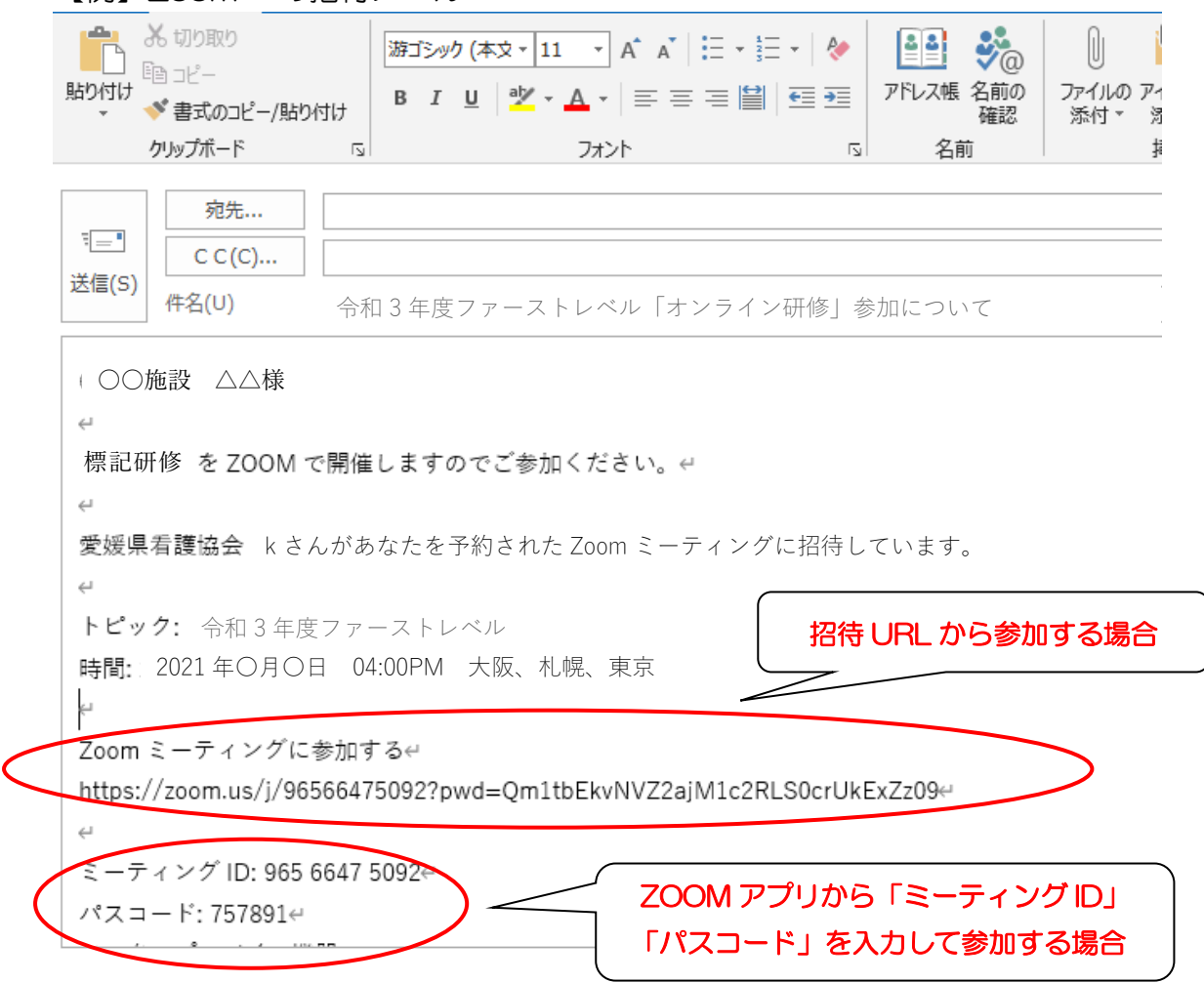

# 1)「招待 URL」をクリックして参加する方法

# 1. 招待メールで送られてきた「招待 URL」をクリックする。

【例】Zoom への招待メール

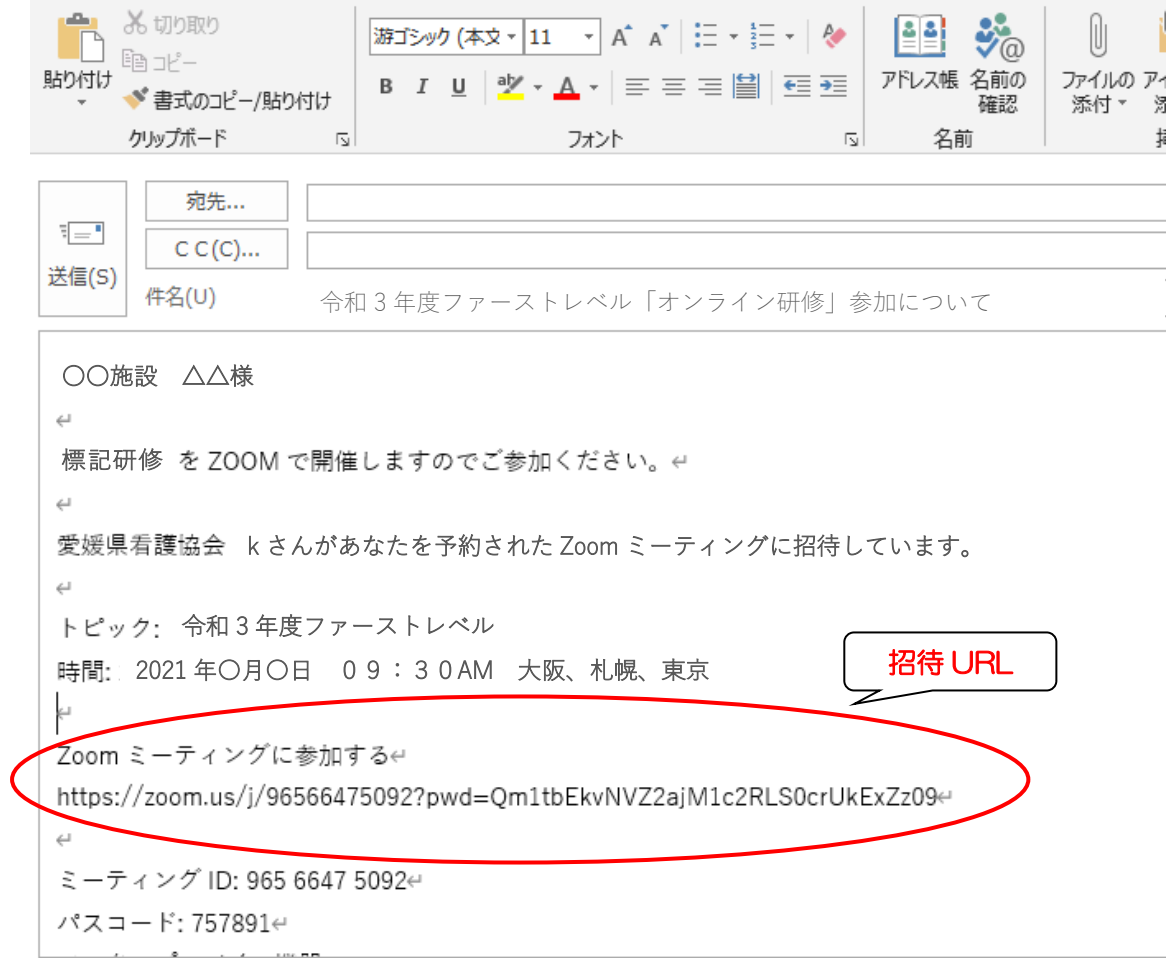

#### 2.接続できました。ホストが参加を許可するまで待ちます。

ホストが参加を許可するまでゲストはミーティングに参加できません。

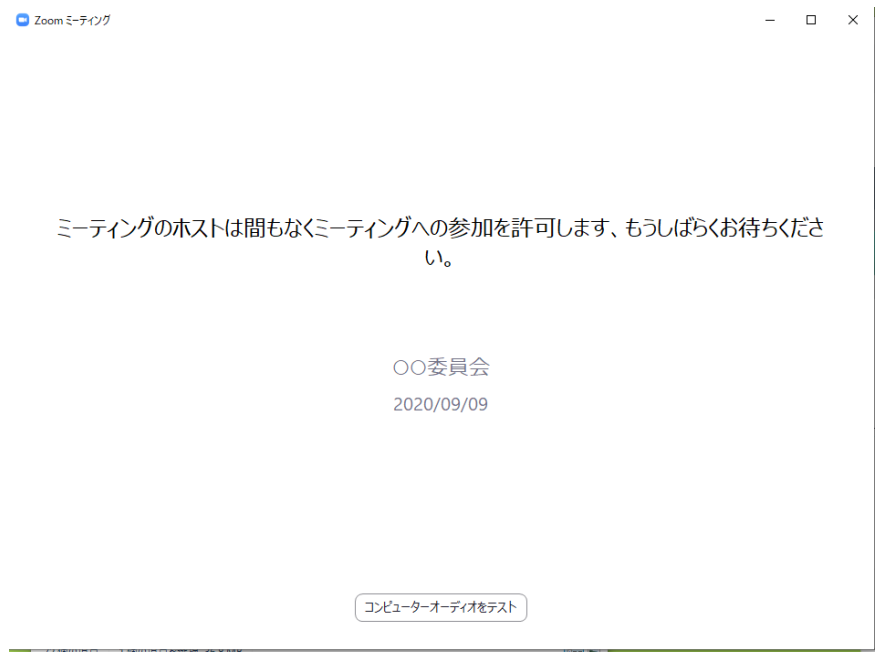

## 3.ホストが参加を許可すると下記の画像が映り、音楽が聞こえます。

# 1)研修前の確認事項について案内が表示されますので、画像と音声の確認、 名前の表示変更をお願いします。

※詳細は、P.13、P.16~に記載しています。

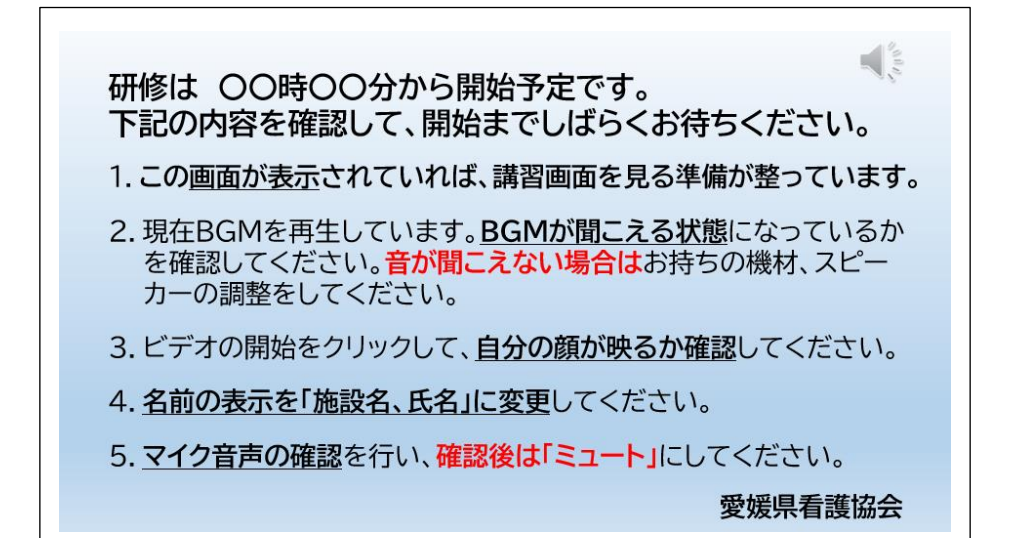

2)ビデオが開始されていないと画像が映らず参加者名が表示されるので、 「ビデオの開始」をクリックする。

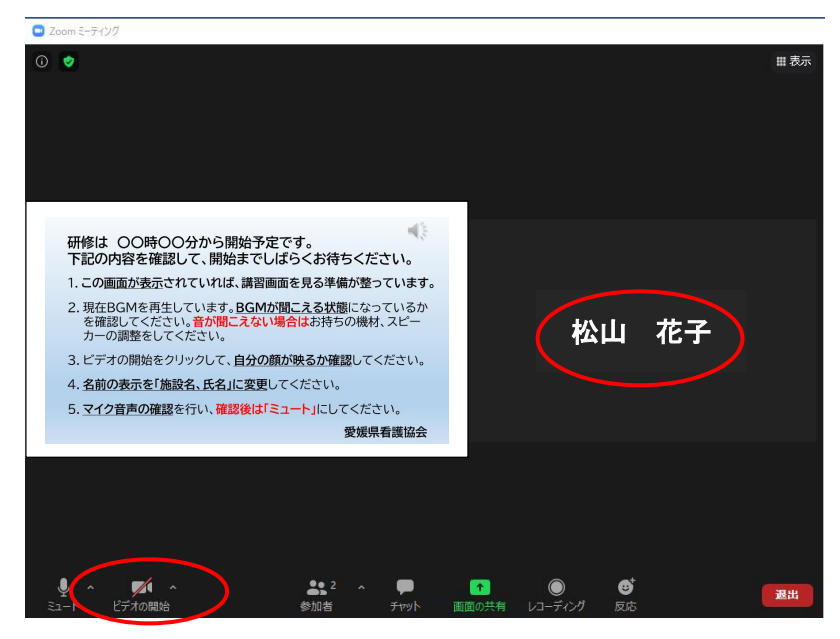

# 4.参加者が画面に映りました。

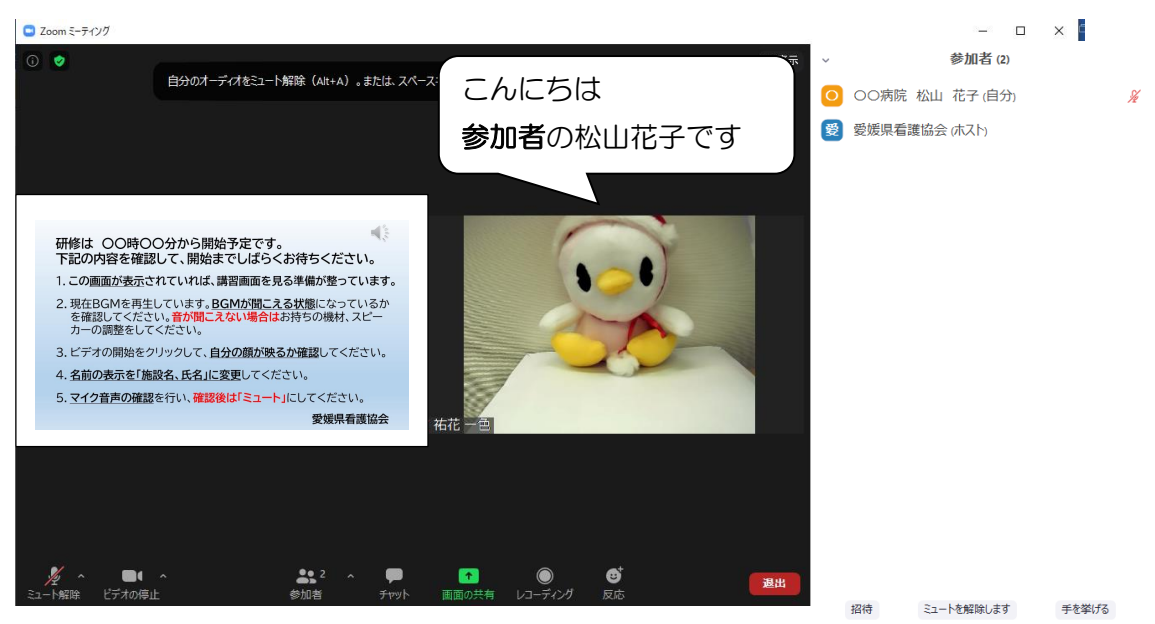

# 2) Zoom アプリからミーティング ID、パスコードを入力して参加する場合

1.「Zoom アプリ」をクリックする。

2.「ミーティングに参加」をクリックする。

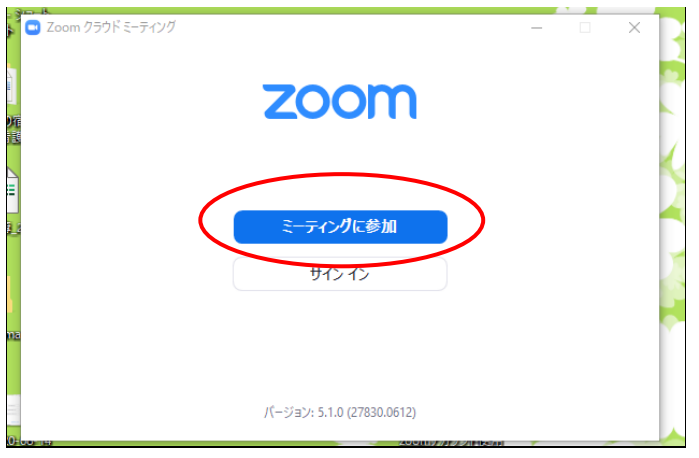

3.「ミーティング ID」と「自分の名前」を入力し、「参加」をクリックする。 ※「ミーティング ID」と「パスコード」は本会研修担当者から送った招待 メールを参照してください。

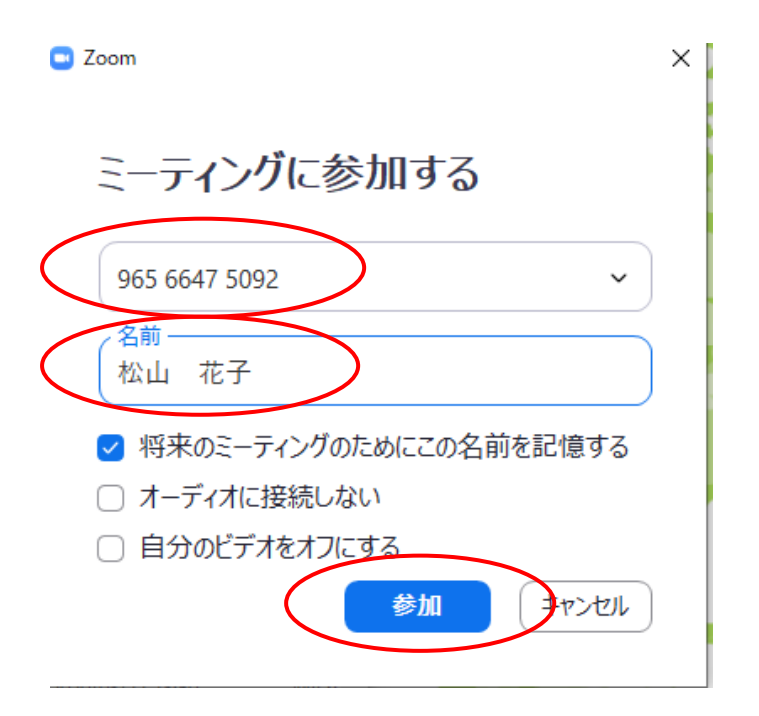

# 4.「パスコード」を入力し、「ミーティングに参加する」をクリックする。

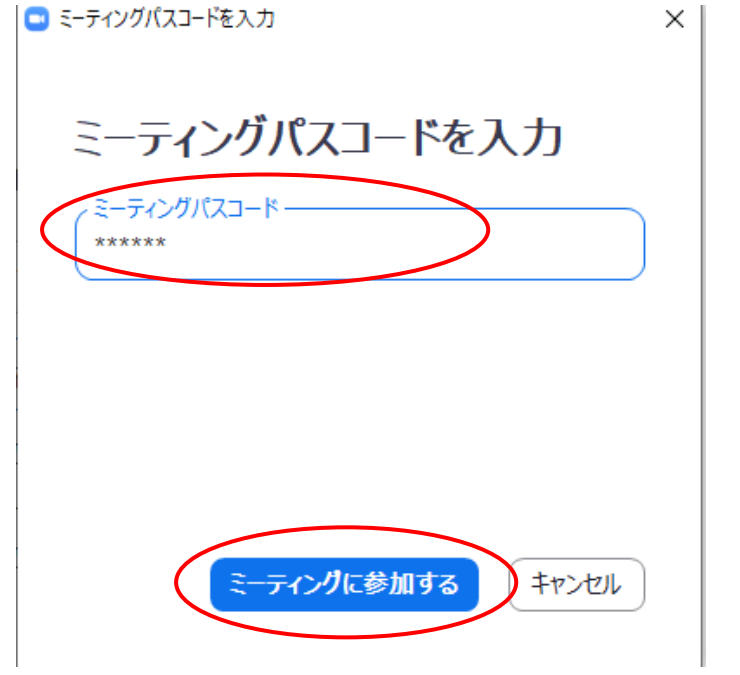

# 5.接続できました。ホストが参加を許可するのを待ちます。

ホストが参加を許可するまでゲストはミーティングに参加できません。

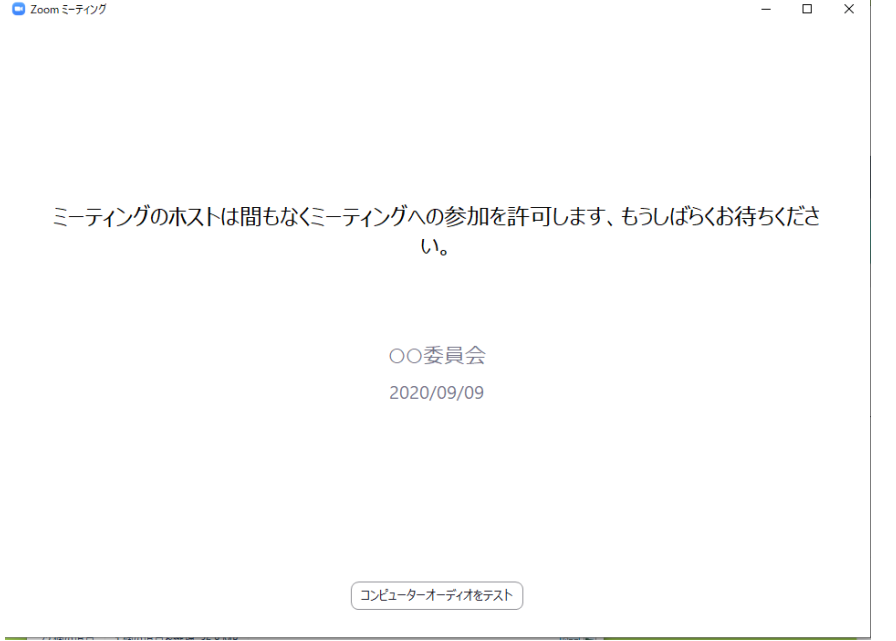

※これ以降の操作は、P.11~「1)「招待 URL」をクリックして参加する方法」 と同じです。

# 2.自分の表示名の変更方法

1.「参加者」(⑦)をクリックすると右側に参加者の一覧表(⑦)が出てきて、 現在の自分の表示名が一番上に表示される。

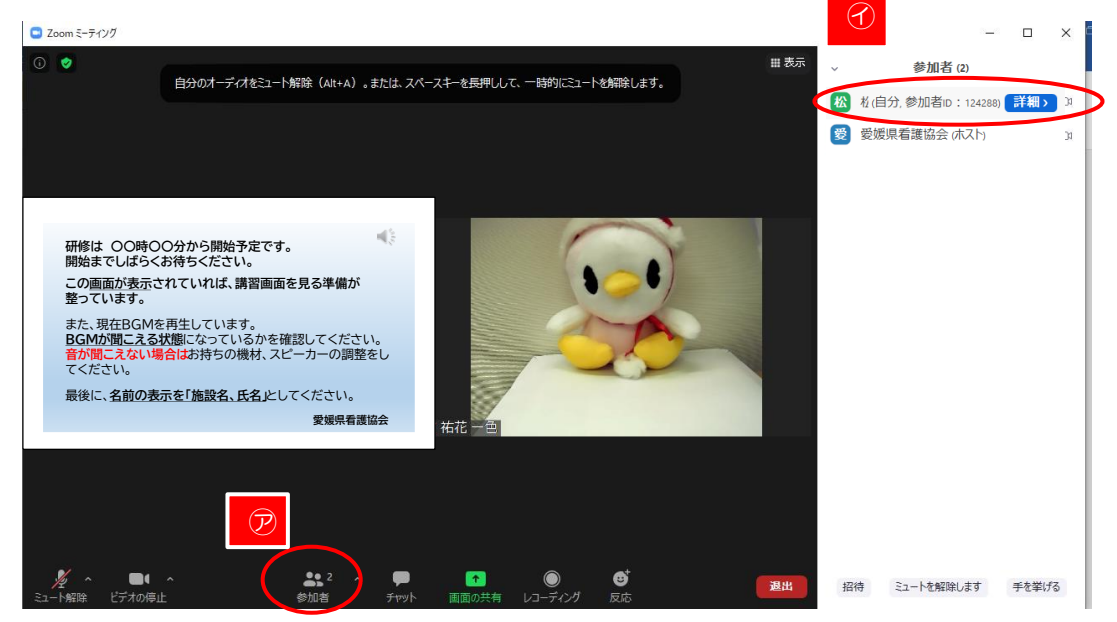

- 2.「自分の表示名」をクリックすると「詳細」が表示される。(⑦)
- 3.「詳細」をクリックすると「名前の変更」が出てくるので(①)それをクリック する。
- 4. 「名前の変更」画面に指定の表示名を入力し、「OK」をクリックする(7)
- 5.自分の表示名が変更できていることを確認して、参加者を表示している画面 を閉じる。

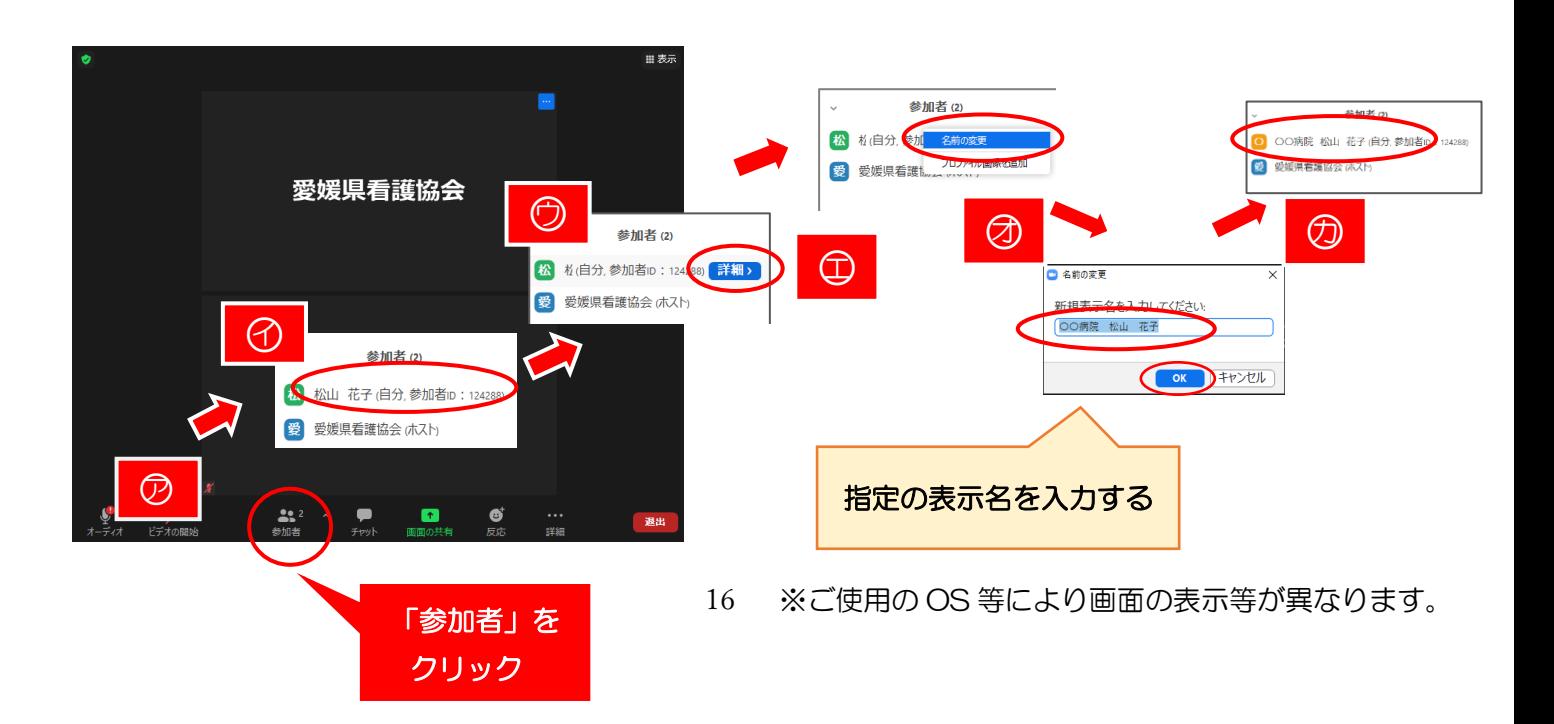

# 3. マイク音声の確認

研修前に自分のマイクとスピーカーが正しく作動しているか確認してください。

# 1. ミュート横の「^」をクリックし、「スピーカー&マイクをテストする」を 選ぶ。

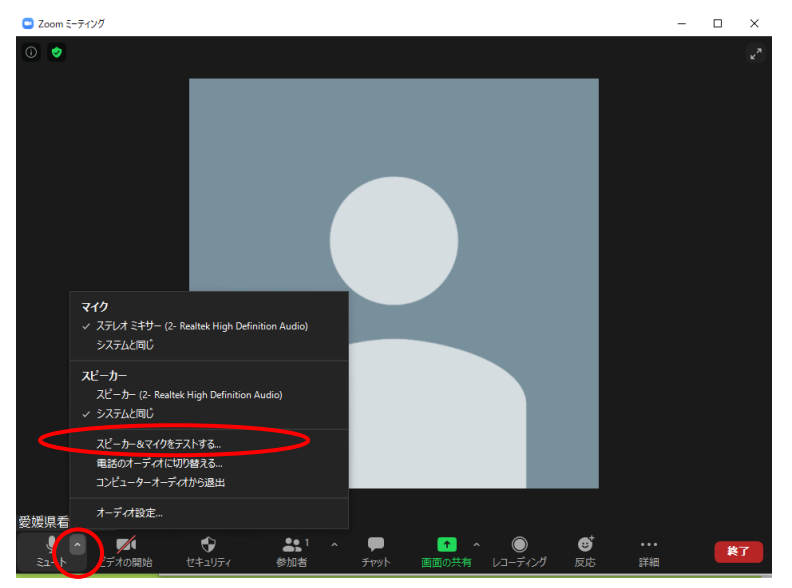

# 2. スピーカーテスト

「着信音が聞こえますか」と聞かれるので、聞こえたら「はい」をクリックする。 もしも着信音が聞こえない場合は、PC本体の音量が0になっているか、ヘッド セットやイヤホンに不具合がある可能性があるため、確認する。

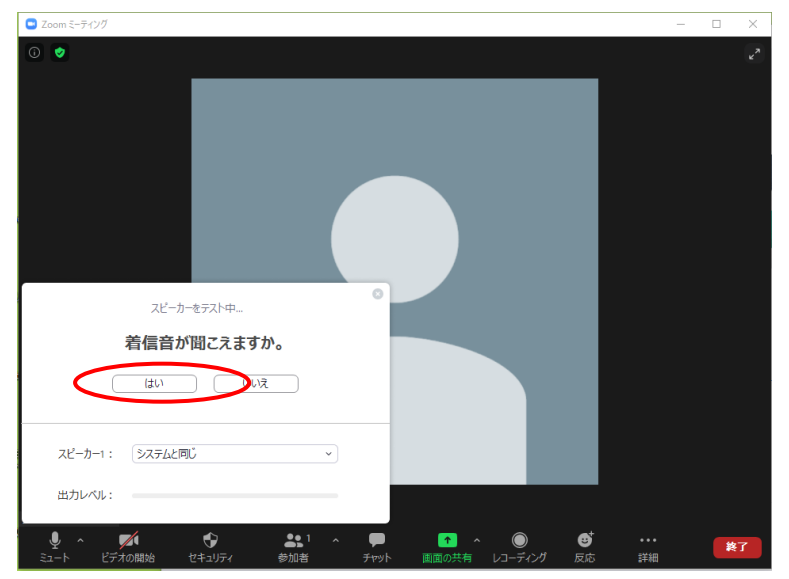

# 3.マイクのテスト

マイクに向かって話しかけ、返答が聞こえたら「はい」をクリックする。 返答が聞こえない場合は、PC本体の音量を上げるか、イヤホンやヘッドセット をつけてみること。

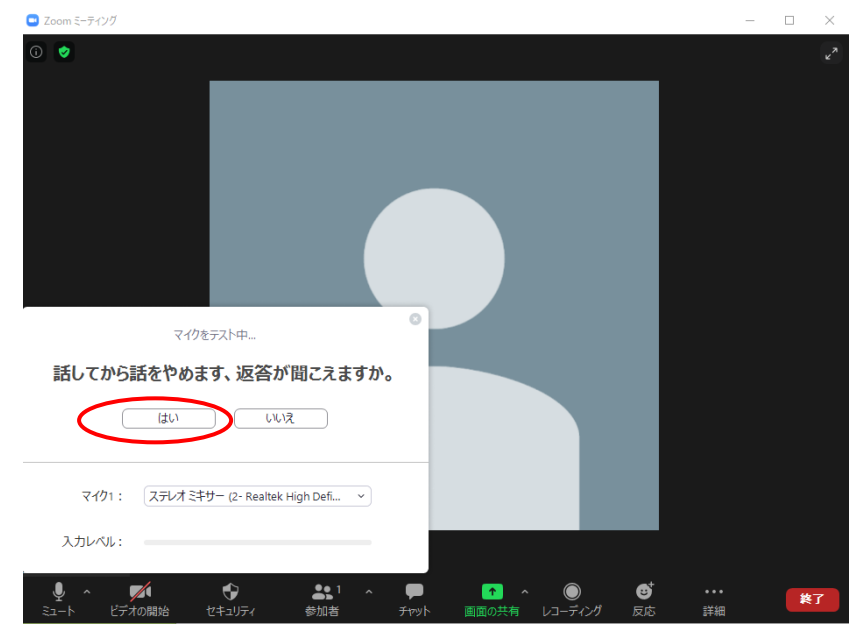

4.「スピーカーとマイクは良好です」と表示されればテストは完了です。 「終了」をクリックする。

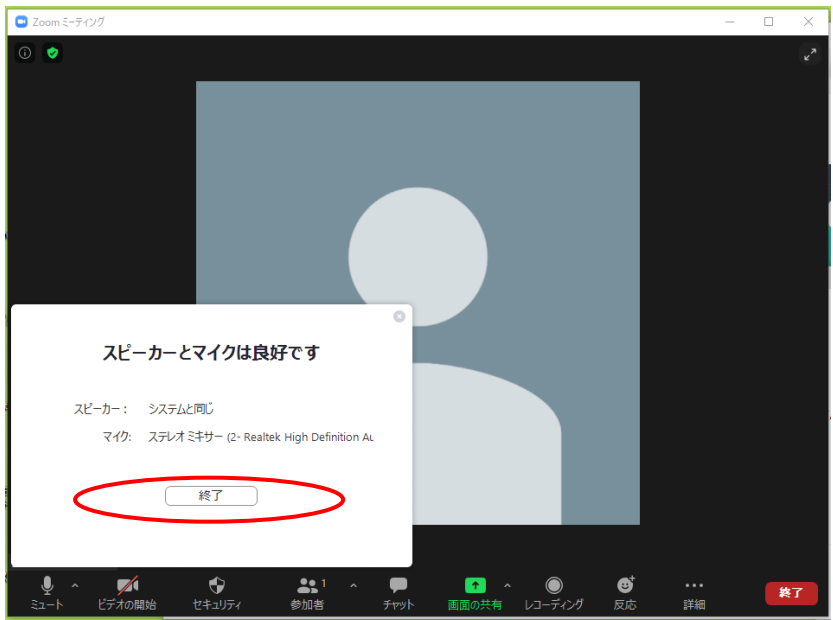

# 4.ミュート解除の方法

マイクのマークに赤線がある場合は、音声がミュートになっていて音声が 伝わりません。

1.自分で解除

「ミュート解除」をクリックする。

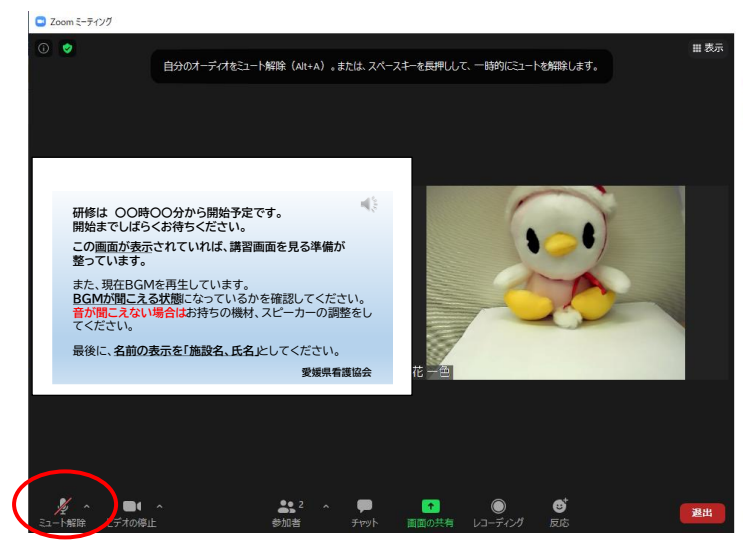

#### 2.ホストからの通知で解除

「ホストがあなたにミュートを解除することを求めています」という通知が きたら、「ミュート解除」をクリックする。

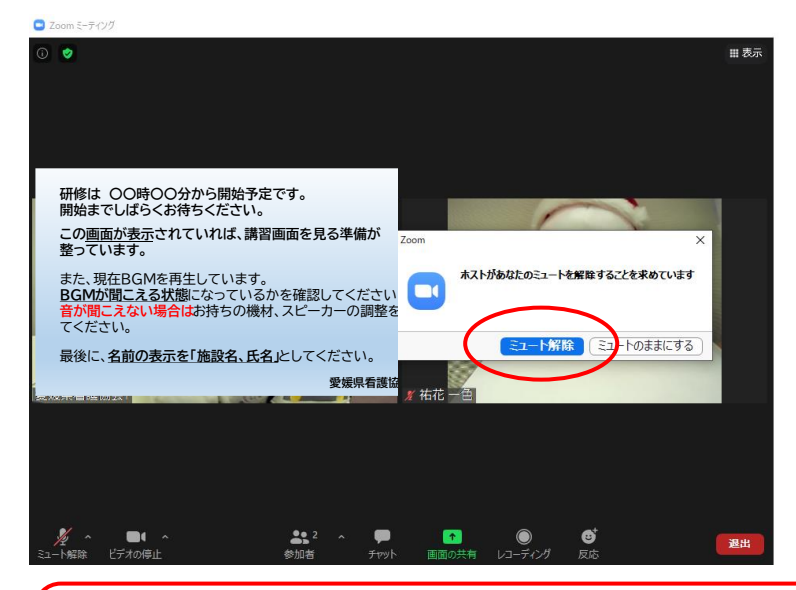

マイクは常時ミュート(赤線入り)にしてください。 名言時のみミュート解除し、発言後は再度ミュート(赤線入り)にしてください。

# 5.意思表示の方法

1. 研修中に発言したり、リアクションをとったりする時は、「反応」をクリック すると、様々な絵柄がでるので、「絵柄を選んで」クリックする。 ※絵柄はしばらくすると自動的に消えます。

【例】質疑応答等で発言する時は、「親指を立てた絵柄」をクリックする。

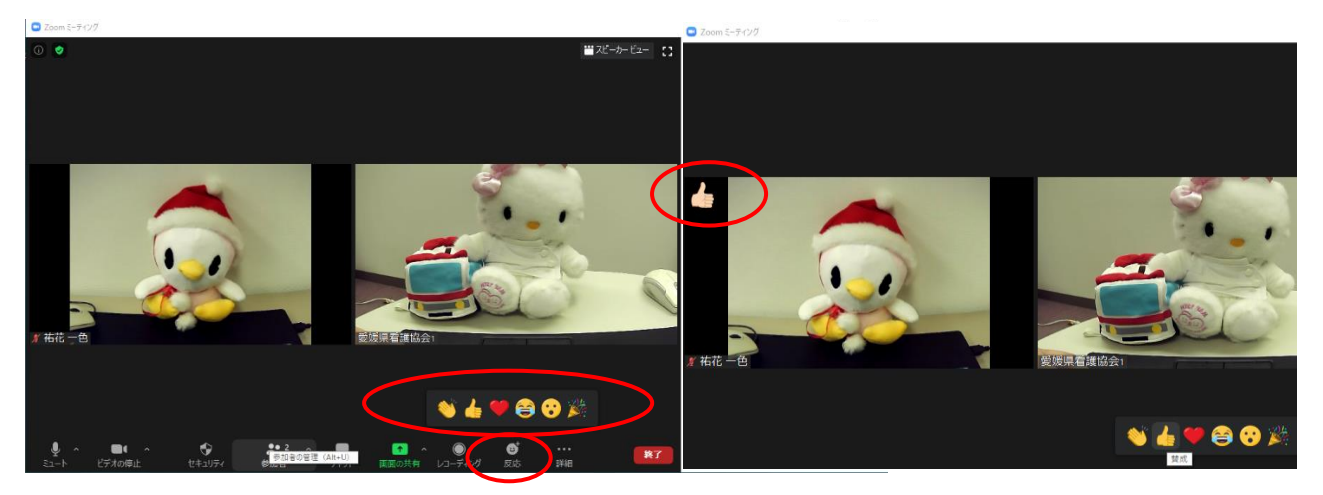

2. 研修中に質問等がある場合は「手を挙げる」機能を使用する。

「手を挙げる」をクリックすると、自分の名前の横に青で手を挙げるマークが 表示される。

# ※「手を降ろす」をクリックするまではマークが表示され続けるので注意して ください。

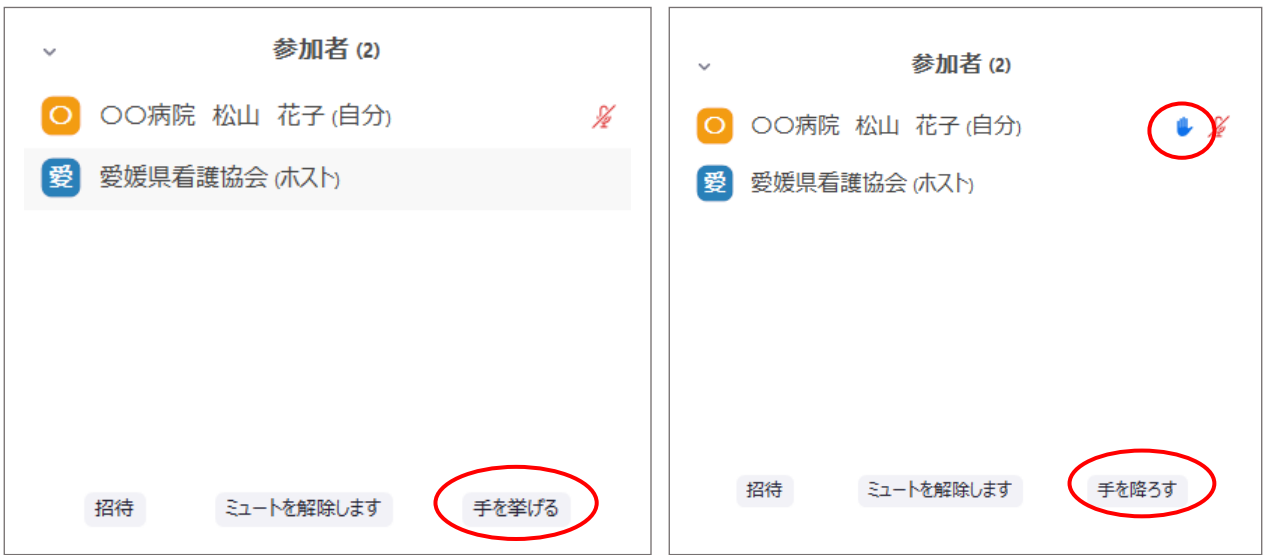

# 6.チャットの使用方法

研修中、参加者全員あるいは特定の参加者に連絡をするときに使用できます。

1.「チャット」をクリックする。

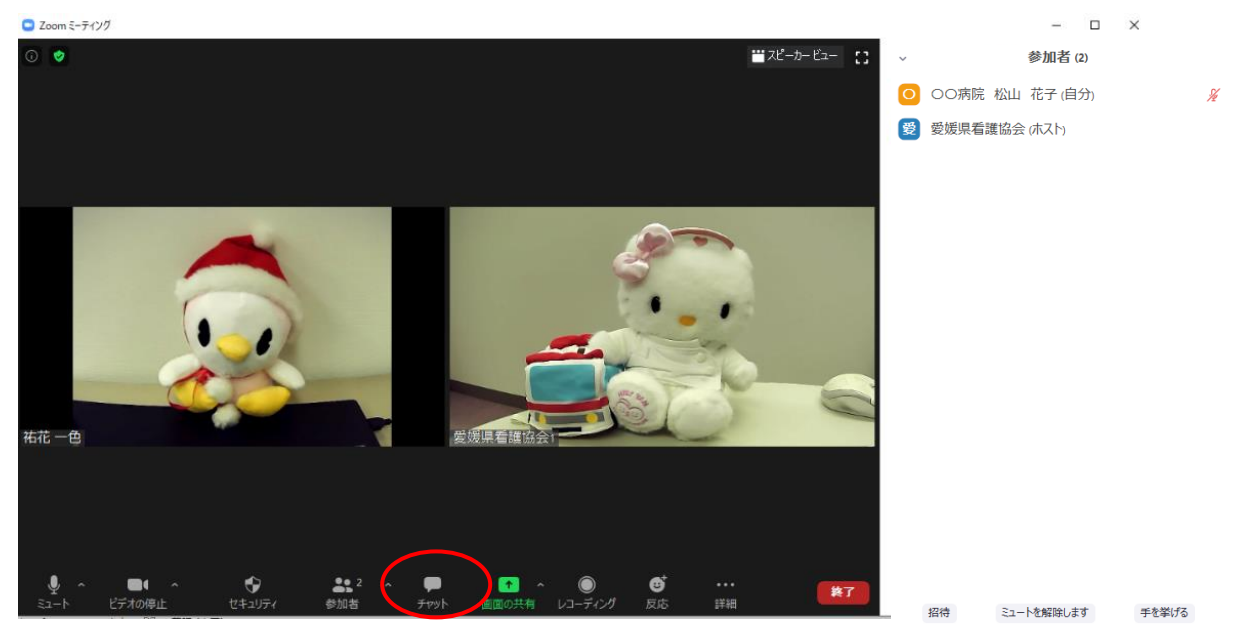

# 2. 右側の下段に「メッセージ送信先」と「メッセージの入力欄」が表示されます。

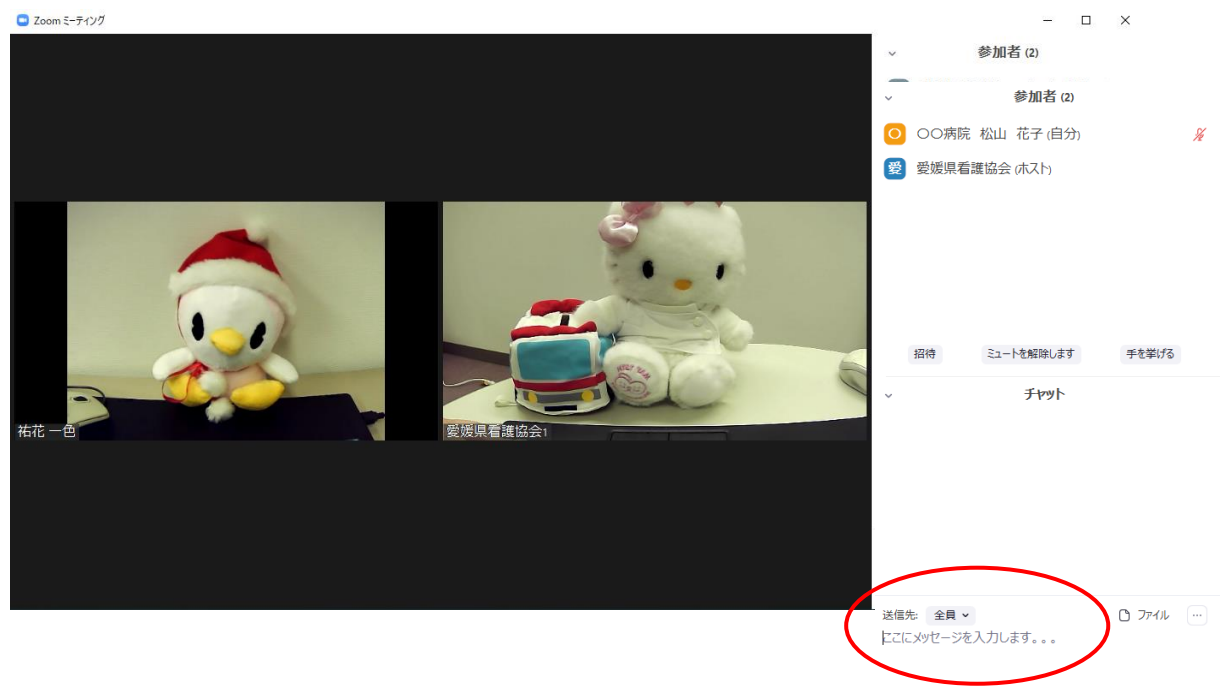

## 3.送信先を選択する

「送信先」の「^」をクリックすると「愛媛県看護協会(ホスト)と「参加者全員 (ミーティング中)」、「各参加者名」が表示されます。

注:必ず送信先は確認してください。間違えて特定の個人に送る内容を全員に 送った場合、トラブルが生じることがあります。

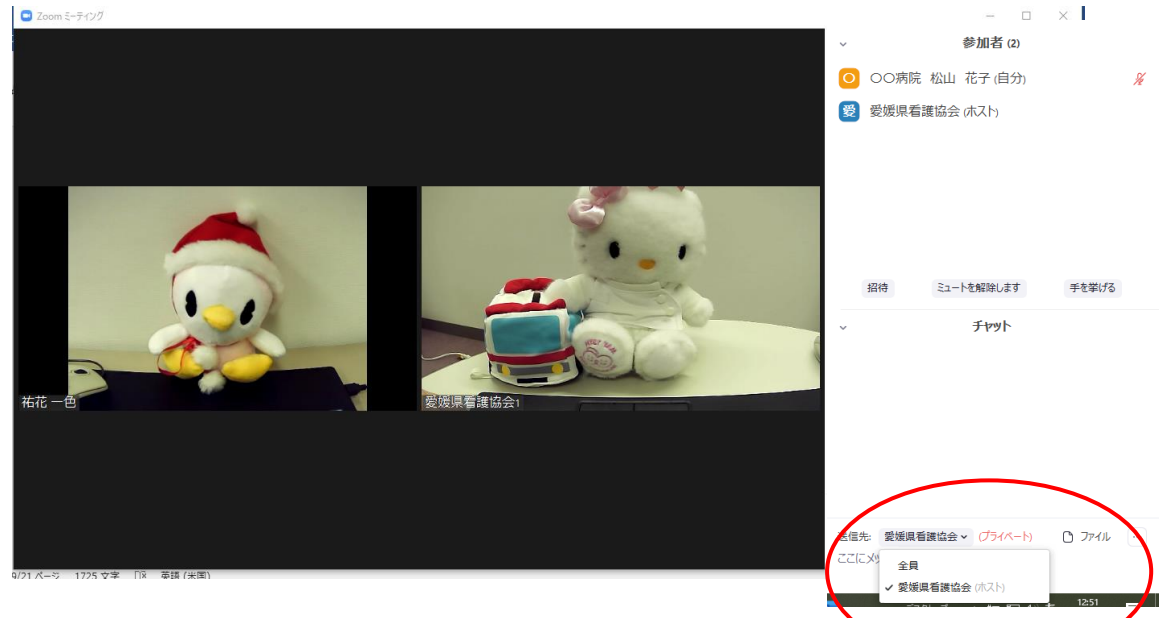

4.メッセージを入力する。

出席確認時は、送信先を「愛媛県看護協会」に変更し、「所属・氏名」を入力 したら「ENTER」キーを押します。

質問時は、送信先を「全員」に変更し、「所属・氏名」を入力後、質問内容を 記載し、「ENTER」キーを押します。

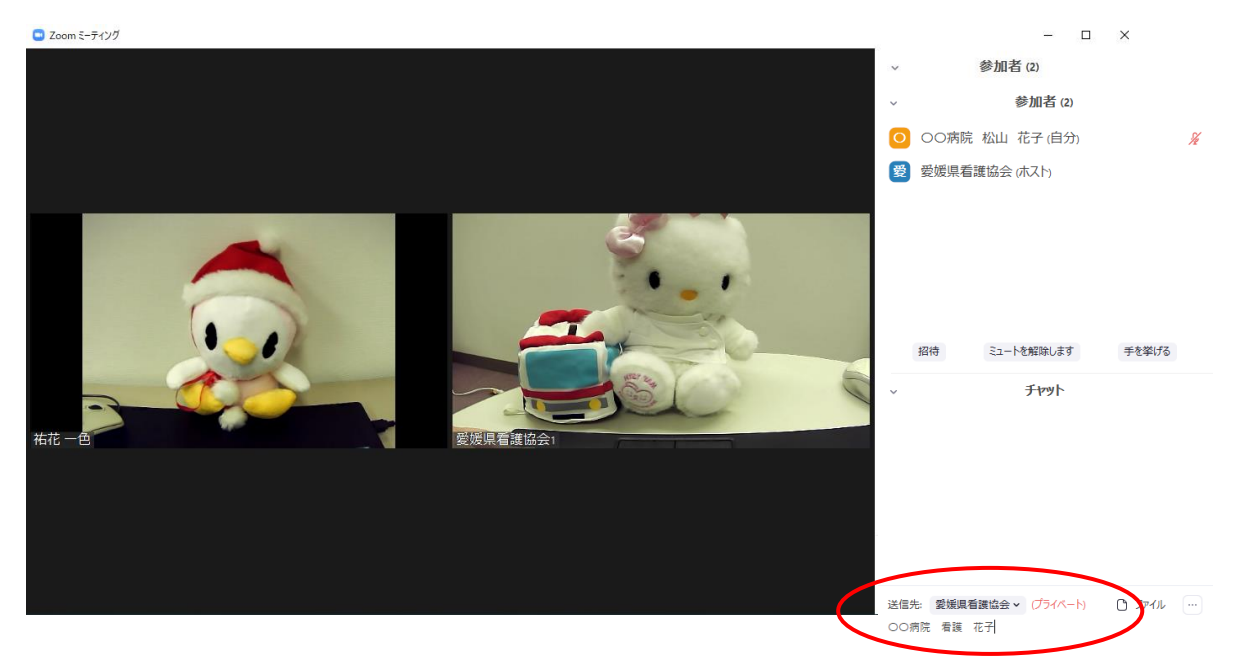

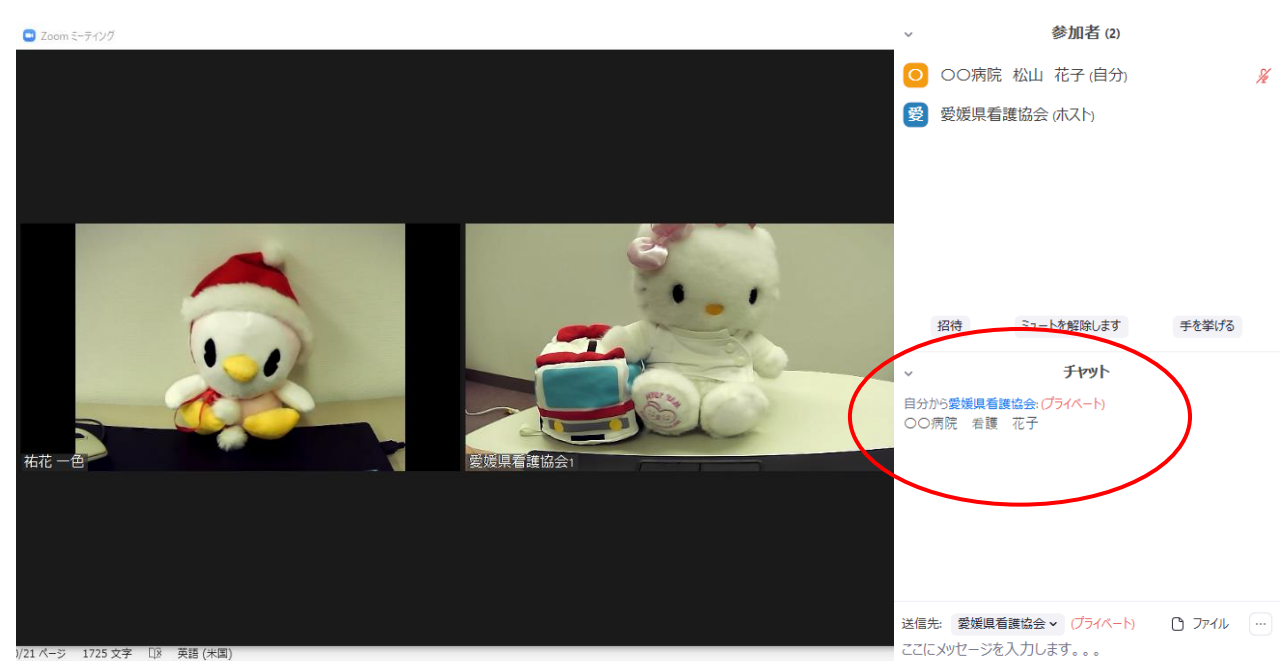

# 5.右側の中段にチャットのやり取りが表示されます。

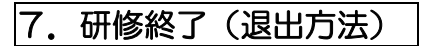

# 1. 自分で退出する場合

①「退出」をクリックする。

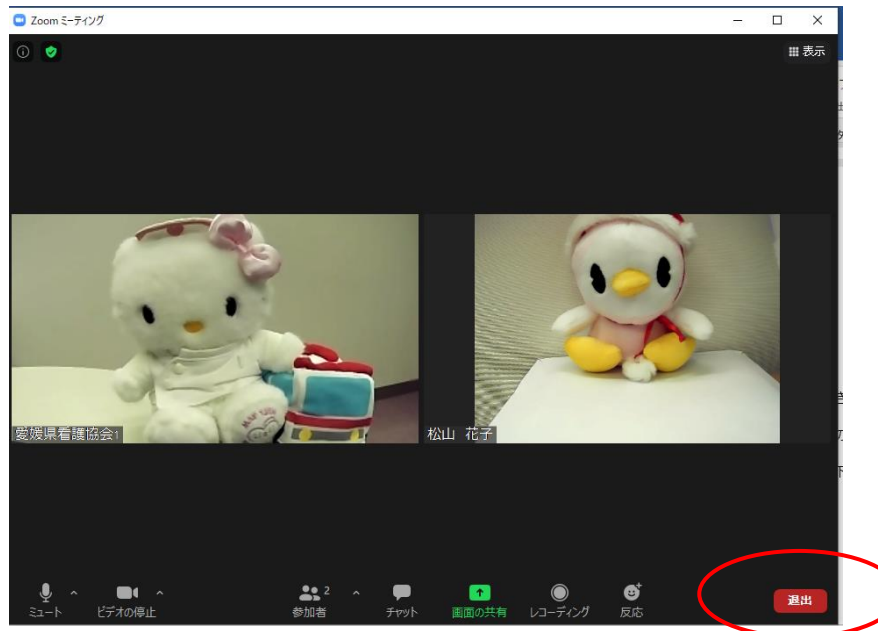

# ②「ミーティングを退出」をクリックする。

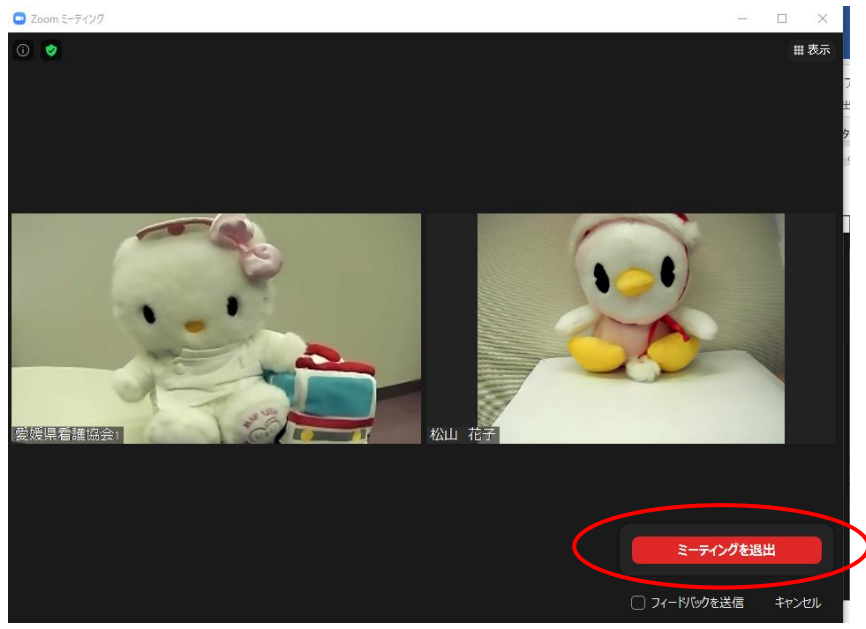

# 2.ホストが退出させる場合

 自動的に退出となり、ホーム画面に「ホストが会議を終了しました」の表示 が出る。

# 8.その他

## 1)研修中の「ミュート」と「ビデオ」の操作について

- ①発表や質問等での発言に限り、該当の受講者のみ「ミュート」を解除して ください。
- ②ビデオは、講師または本会研修担当者からの案内に従って「ビデオの停止」 「ビデオの開始」の操作をしてください。

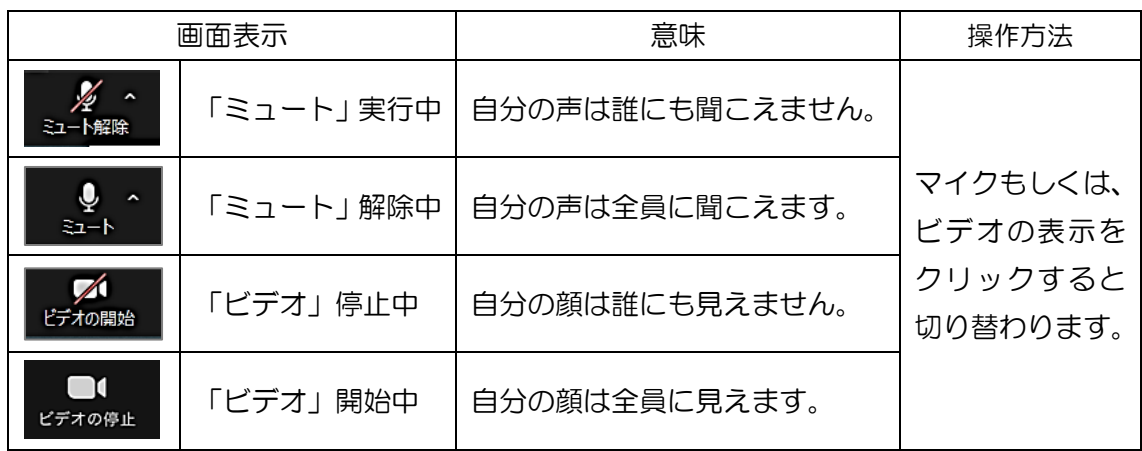

## 2)チャットの活用

チャットは、主に下記で活用します。

| 種別   | 送信時期               | 送信先         | 留意点            |
|------|--------------------|-------------|----------------|
| 出席確認 | 研修開始時 • 研修再開時 • 研修 |             | ・指定の表示名を入力してくだ |
|      | 終了時・再入室時(機材・環境)    | 愛媛県<br>看護協会 | さい。            |
|      | トラブルで一旦退出した場合      |             |                |
|      | 等)と本会研修担当者から指示     |             |                |
|      | があるとき              |             |                |
| 質問等  | 講師もしくは本会研修担当者      | 全員          | ・内容は、個人情報保護、プラ |
|      | から指示があるとき          |             | イバシーに配慮してください。 |

#### 3) グループワークについて

- ①講師または本会からの演習についての説明後、自動的に「ブレイクアウト セッション」という画面に切り替わります。操作は不要ですので、画面が変わ るまでお待ちください。
- ②「ブレイクアウトセッション」に切り替わるとグループメンバーの顔が表示 されます。
- ③「ミュート」を解除してグループワークを実施してください。
- ④制限時間になったら、自動的に「ブレイクアウトセッション」から元の画面 (「メインセッション」)に切り替わります。操作は不要ですので、画面が 変わるまでお待ちください。
- ※「ブレイクアウトセッション」に移動したら、グループメンバー以外の顔は 映らず、音声も聞こえません。チャットは、グループメンバー以外とは送受信 できません。

#### 4)発表や質問等の方法

①発表や質問等で発言する場合は、該当の受講者のみ「ミュート」を解除して ください。研修中は、講師または本会研修担当者から指示あるまで「ミュート」 での受講となります。

#### 5)休憩時間

休憩時間は、以下のように対応してください。

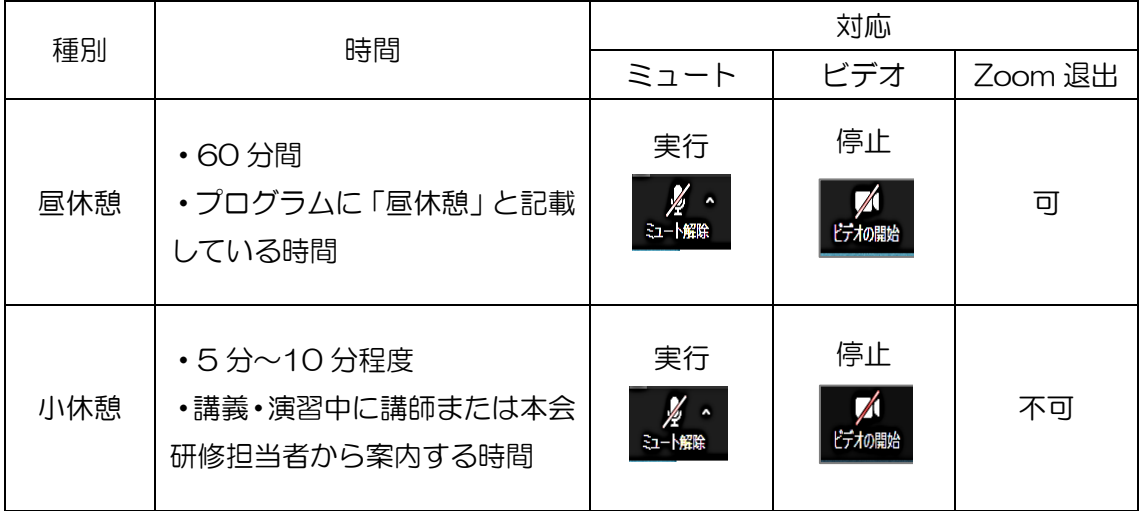

#### 6) 研修当日の予期せぬ機材・環境トラブル対応

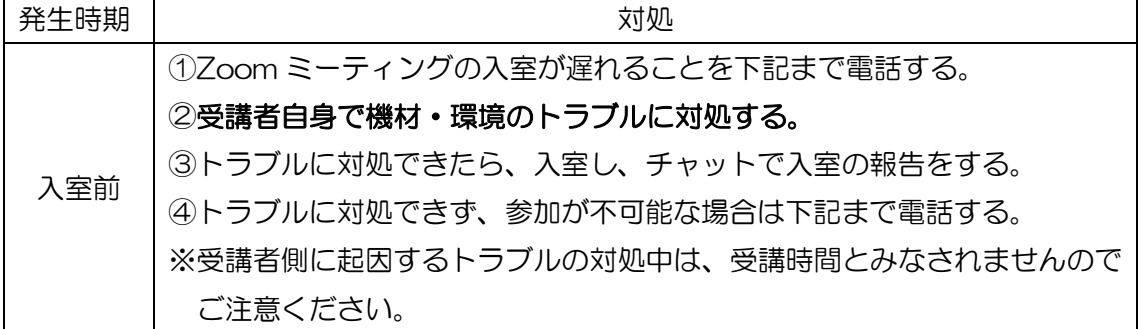

②研修によっては「チャット」で質問等を募る場合があります。その際は、 宛先を必ず「全員」にしてください。

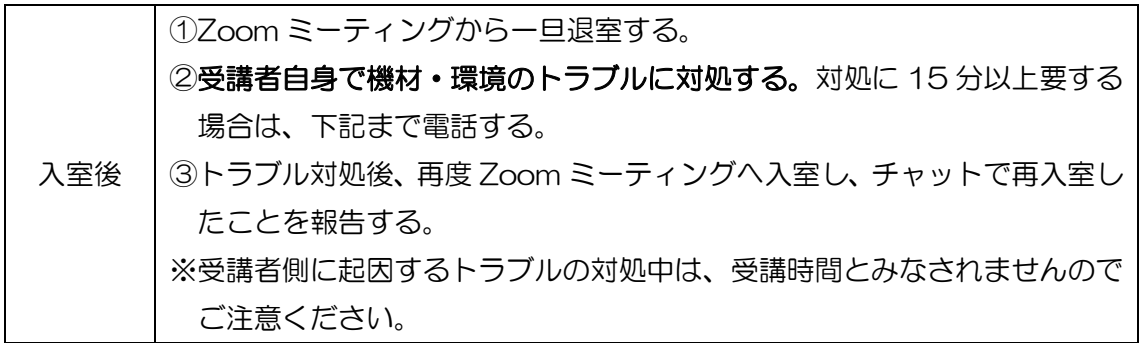

# Ⅳ.FAQ

# ※受講者の機材・環境のトラブルは、本会では対応できません。受講者自身で 対応いただきますようお願いいたします。

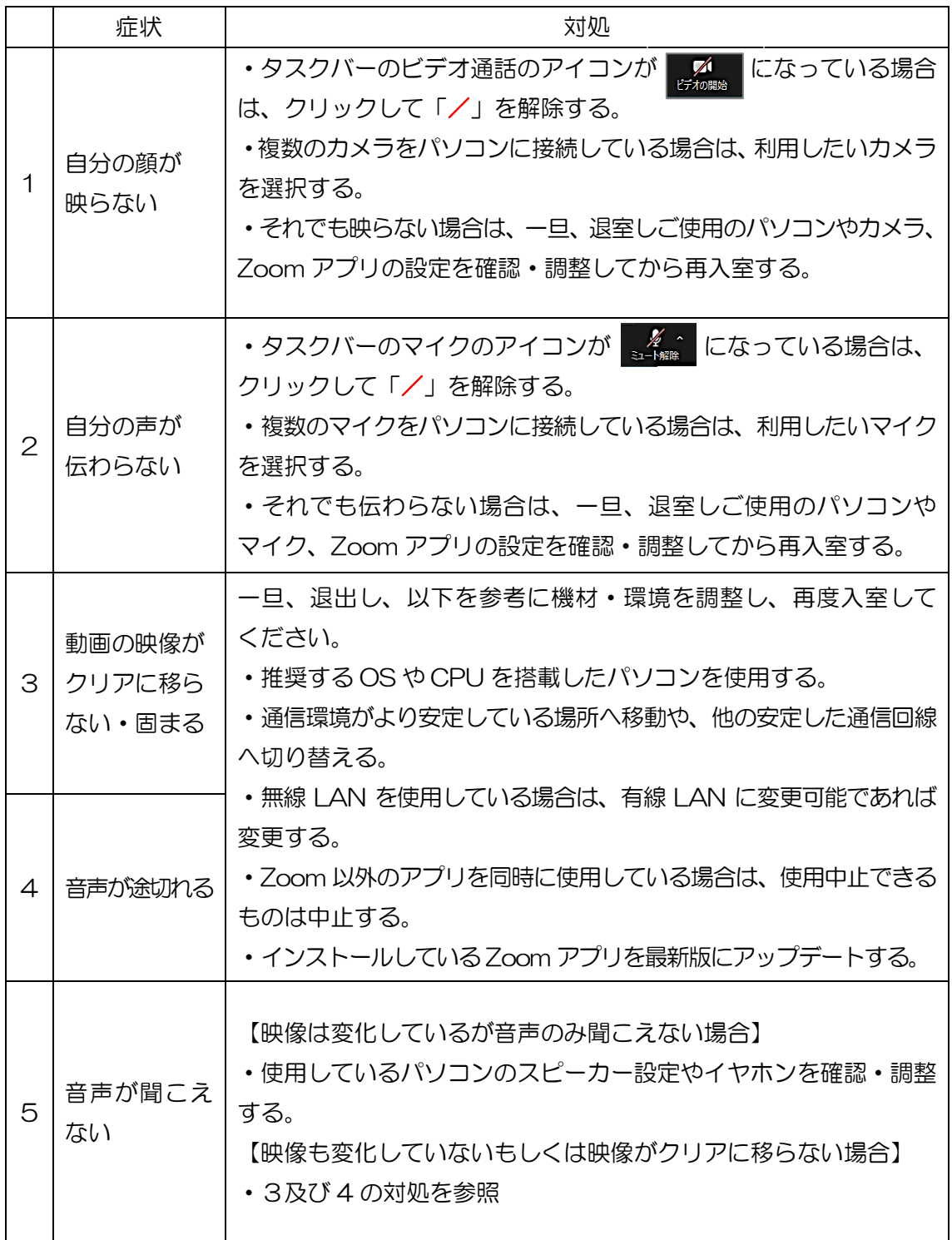

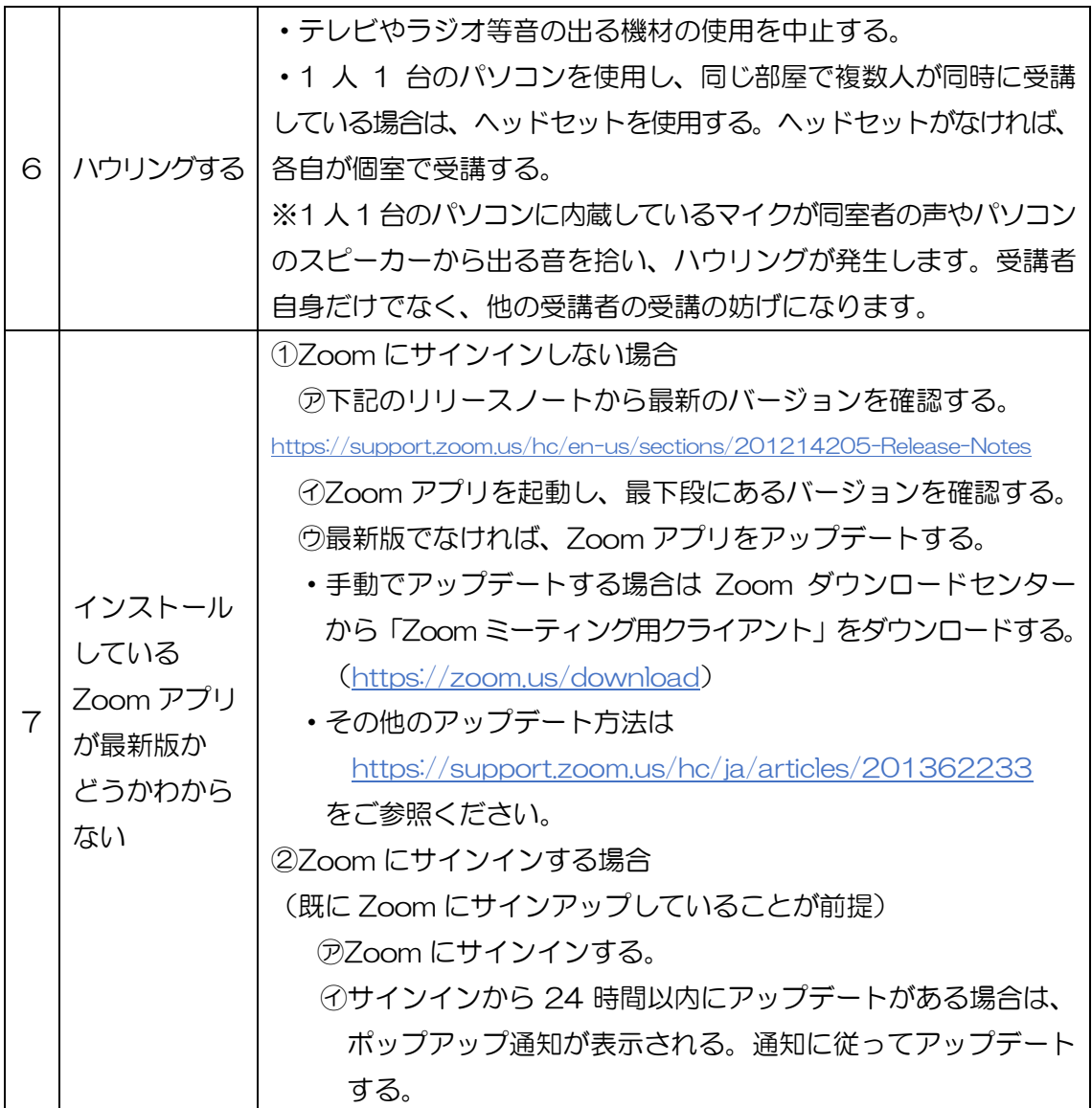

(c)2021 Japanese Nursing Association